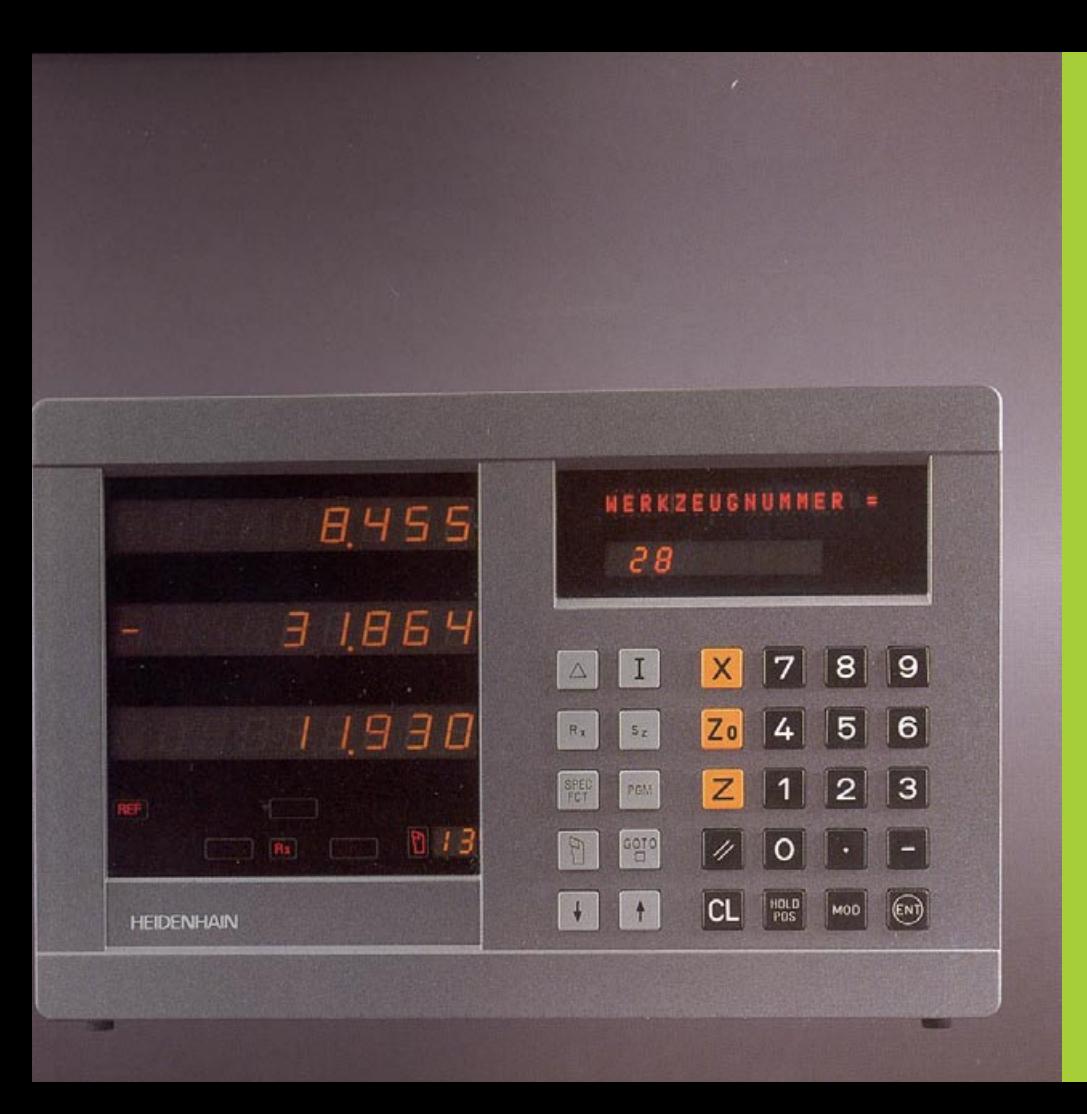

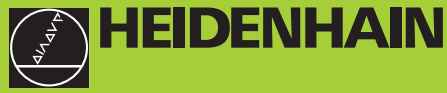

## **Manuel de l'utilisateur**

**ND 930 ND 970** 

# **Visualisations de cotes pour tours**

**5/95**

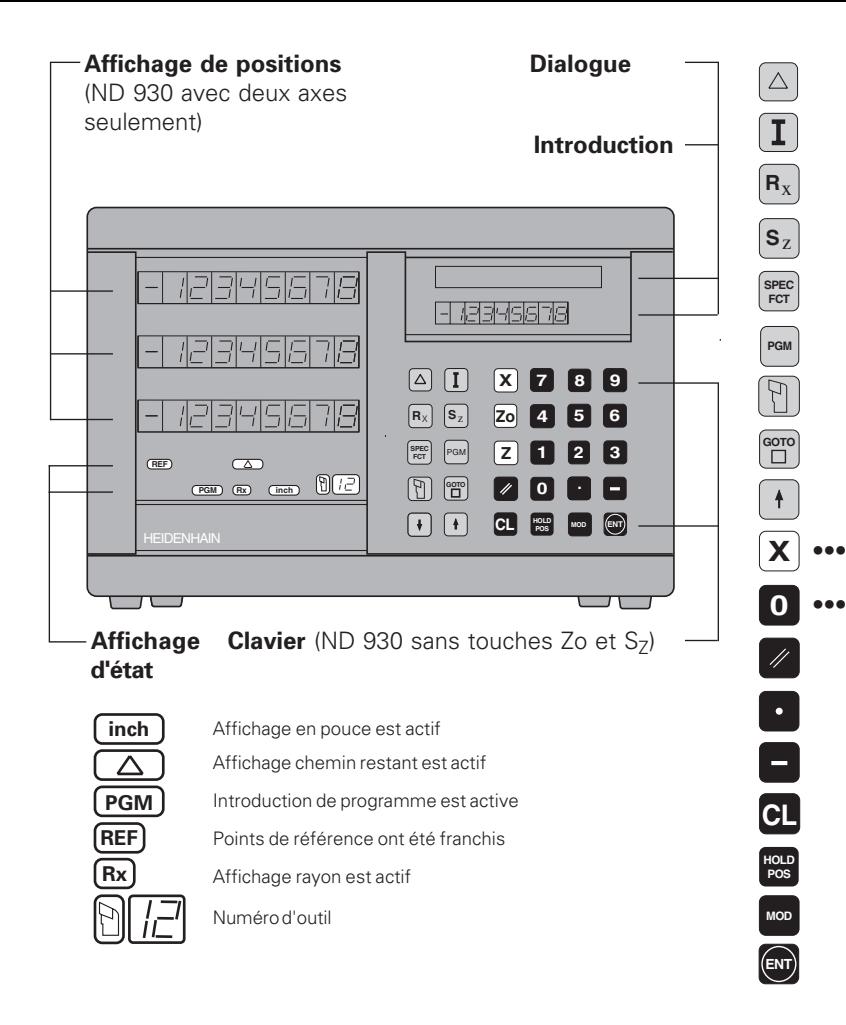

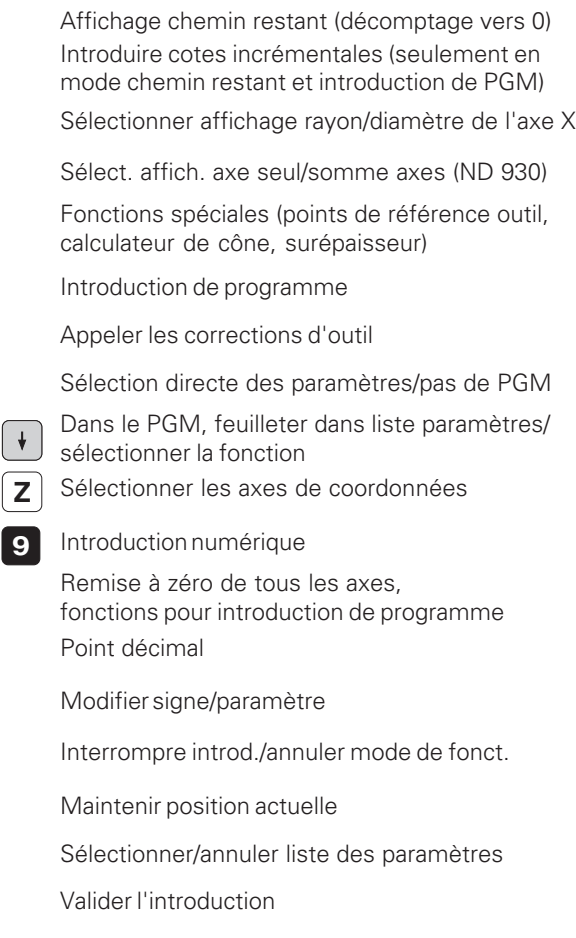

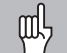

Ce Manuel concerne les visualisations de cotes ND à partir des numéros de logiciel:

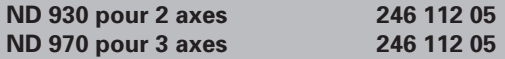

#### **Pour une bonne utilisation de ce Manuel!**

Ce Manuel comporte deux chapitres:

**Chapitre I: Guide de l'utilisateur**

- Principes pour les coordonnées de positions
- Fonctions ND

#### **Chapitre II: Mise en route et caractéristiques techniques**

- Montage de la visualisation de cotes ND sur la machine
- Description des paramètres de fonctionnement
- Entrées et sorties à commutation

## **Chapitre I Guide de l'utilisateur**

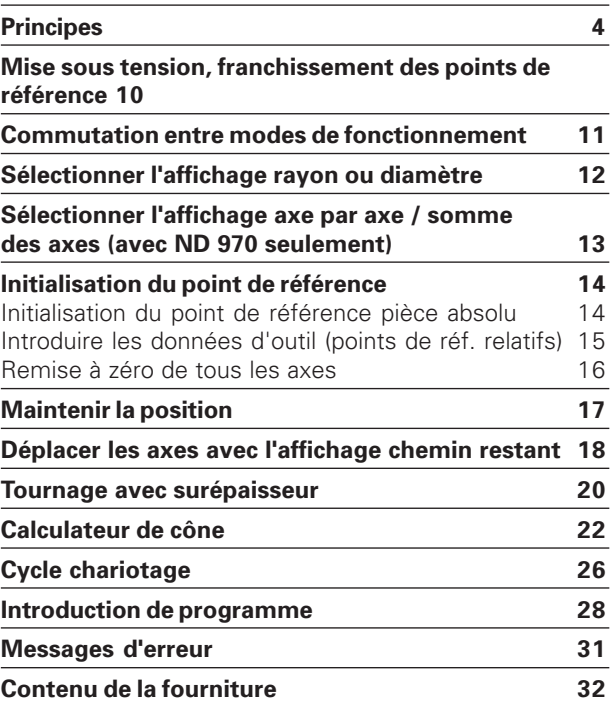

**Chapitre II**

**[Mise en route et caractéristiques techniques: page 33](#page-32-0)**

#### **Principes de base**

ЩĻ

**Principes de base**

Principes

 $\frac{e}{d}$ 

<span id="page-3-0"></span>base

Si les termes suivants vous sont familiers (système de coordonnées, mesure incrémentale, mesure absolue, position effective et chemin restant), sautez ce chapitre.

#### **Système de coordonnées**

Pour décrire la géométrie d'une pièce, on utilise un système de coordonnées rectangulaires (système de coordonnées cartésiennes1). Le système de coordonnées se compose des trois axes de coordonnées X, Y et Z perpendiculaires entre eux et qui se rejoignent en un point appelé **point zéro** du système de coordonnées.

Les axes de coordonnées comporte une division (dont l'unité est en général le mm) permettant de déterminer des points -relatifs au point zéro- dans l'espace.

Pour déterminer les positions sur la pièce, on pose de manière abstraite le système de coordonnées sur celle-ci.

Avec des pièces de tournage, (pièces avec rotation symétrique), l'axe Z coïncide avec l'axe de rotation. L'axe X est dirigé dans le sens du rayon ou du diamètre. Les données de l'axe Y ne sont pas nécessaires pour les pièces de tournage dans la mesure où elles décriraient les mêmes valeurs que celles de l'axe X.

1) d'après le mathématicien et philosophe français René Descartes, en latin Renatus Cartesius (1596 à 1650)

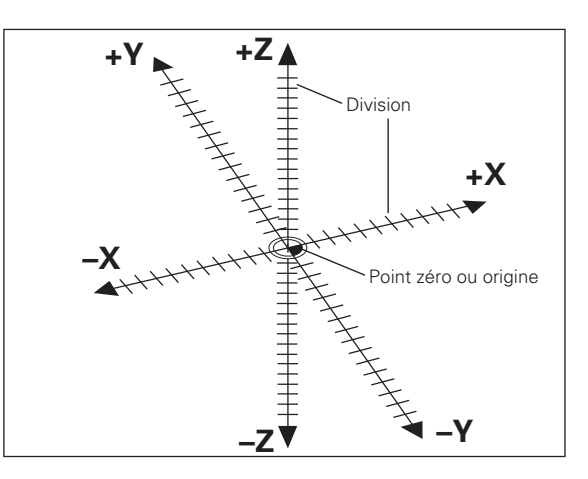

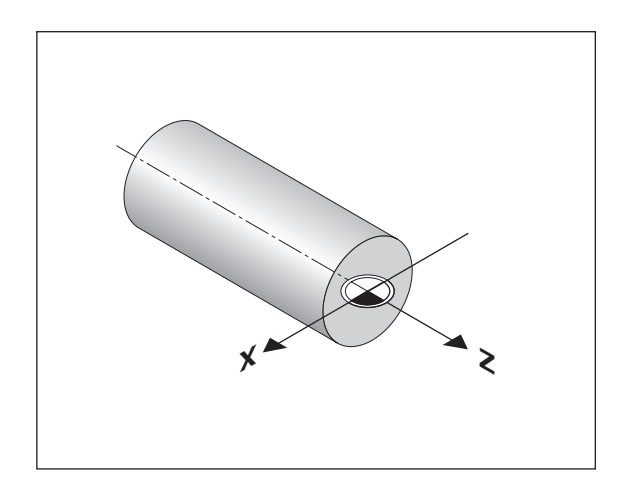

#### **Chariots transversal, longitudinal, petit chariot**

Sur les tours conventionnels, l'outil est fixé sur un chariot croisé qui peut être déplacé dans le sens de l'axe X (transversal) et de l'axe Z (longitudinal).

Sur la plupart des tours, le petit chariot est situé au-dessus du chariot longitudinal. Ce petit chariot est également déplacé dans le sens de l'axe Z; il est désigné par Zo.

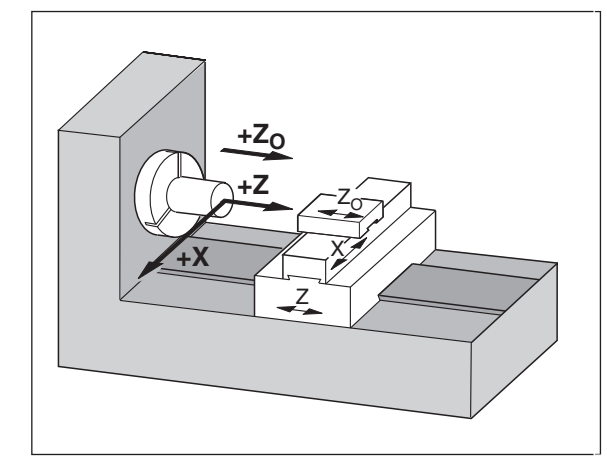

#### **Initialisation du point de référence**

Pour l'usinage, c'est le plan de la pièce qui sert de base. Dans la mesure où vous ne pouvez indiquer une position que par rapport à une autre, il est nécessaire de disposer pour chaque indication de cote d'un point de référence sur la pièce pour pouvoir convertir les données du plan en déplacements des axes X et Z de la machine.

Le plan de la pièce donne toujours **un** "point de référence absolu" (=point de référence pour cote en valeur absolue); il peut également comporter des "points de référence relatifs".

Si vous travaillez avec une visualisation de cotes, "initialiser un point de référence" signifie que vous positionnez la pièce et l'outil l'un par rapport à l'autre à une position définie, puis que vous initialisez les affichages des axes à la valeur correspondant à cette position. De cette manière, vous créez une relation définie entre la position réelle de l'axe et la valeur de position qui est affichée.

Grâce aux visualisations de cotes ND, vous pouvez initialiser un point de référence pièce absolu et jusqu'à 99 points de référence relatifs (points de référence outil), et les protéger en mémorisation.

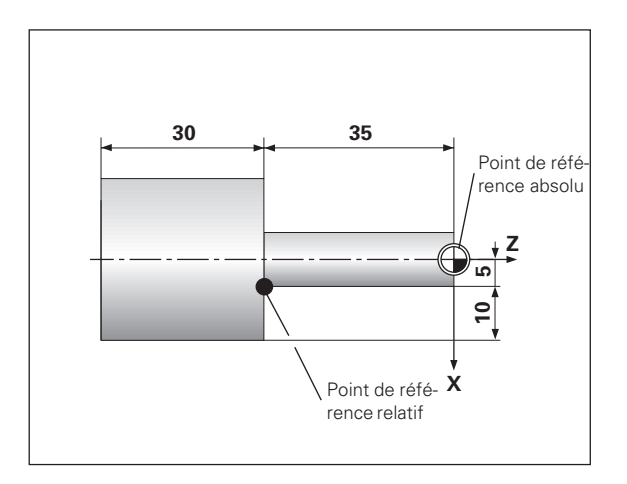

#### **Points de référence outil (corrections d'outil)**

La visualisation de cotes ND doit afficher la position absolue indépendamment de la longueur et de la forme de l'outil. Vous devez donc définir et introduire les données de l'outil (les "initialiser"). Pour cela, vous "affleurez" la pièce avec le tranchant de l'outil et introduisez la valeur d'affichage correspondante.

La visualisation de cotes ND vous permet d'initialiser les données de 99 outils. Pour une nouvelle pièce, lorsque vous avez initialisé le point de référence pièce absolu, toutes les données de l'outil (points de référence relatifs) se réfèrent alors au nouveau point de référence pièce.

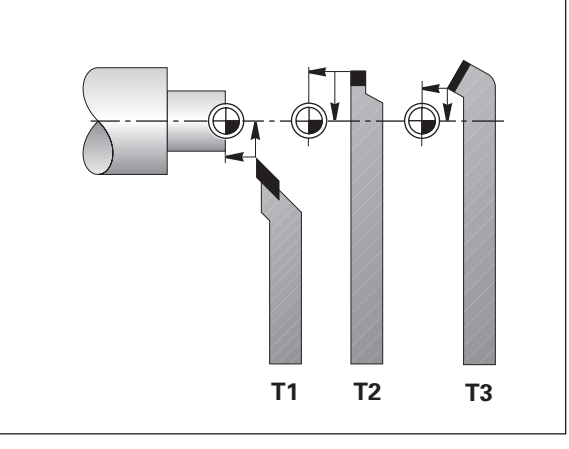

#### **Position nominale, position effective et chemin restant**

Les positions que doit atteindre l'outil sont appelées positions **nomi– nales** ((S)); la position à laquelle se trouve l'outil est appelée position **effective** (①).

La distance séparant la position effective de la position nominale est appelée chemin restant (®).

#### **Signe pour le chemin restant**

Si l'on se déplace en mode d'affichage chemin restant, la position nominale devient "point de référence relatif" (valeur d'affichage 0). Le chemin restant est donc de signe négatif lorsque vous devez vous déplacer dans le sens positif de l'axe, et de sens positif lorsque vous vous déplacez dans le sens négatif de l'axe.

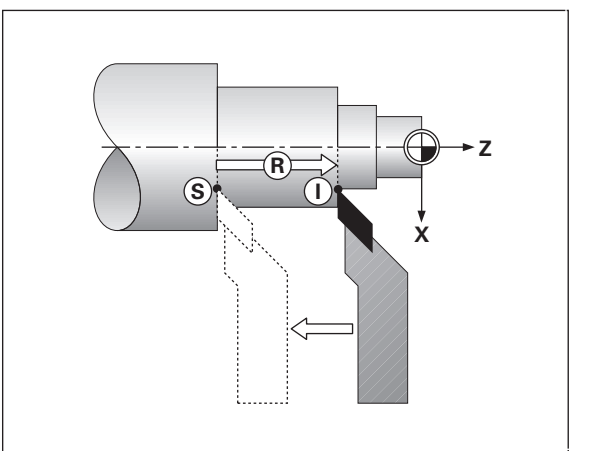

#### **Positions absolues de la pièce**

Chaque position sur la pièce est définie clairement par ses coordonnées absolues.

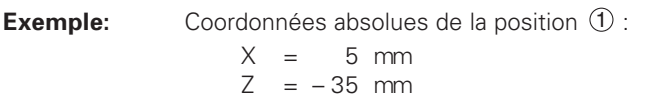

Si vous désirez travailler d'après les cotes du plan en coordonnées absolues, vous déplacez alors l'outil **jusqu'aux** coordonnées.

#### **Positions relatives de la pièce**

Une position peut aussi se référer à la position nominale précédente. Le point zéro permettant la cotation est donc situé sur la position nominale précédente. On parle alors de **coordonnées relatives**, ou encore de cotes incrémentales. Les coordonnées incrémentales sont désignées par un **I** .

**Exemple:** Coordonnée relative de la position 2 se référant à la position  $(1)$ 

$$
IX = 10 mm
$$
  

$$
IZ = -30 mm
$$

Si vous désirez travailler d'après les cotes du plan en coordonnées incrémentales, vous déplacez alors l'outil **de la valeur** des coordonnées.

#### **Signe pour la cotation en incrémental**

Une donnée de cote relative est de **signe positif** lorsque l'on se dé– place dans sens positif de l'axe, et de **signe négatif**, lorsque l'on se position (1)<br>  $1X = 10$  mr<br>  $1Z = -30$  mr<br>
Si vous désirez travailler d'après les c<br>
incrémentales, vous déplacez alors l'ocoordonnées.<br> **Signe pour la cotation en incrémen**<br>
Une donnée de cote relative est de **si**<br>
place da

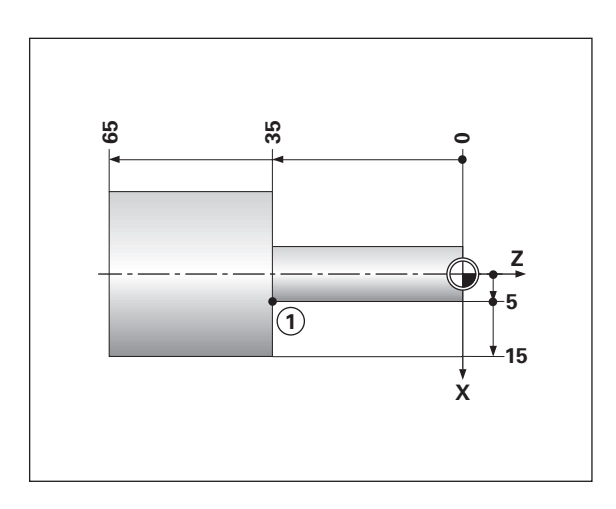

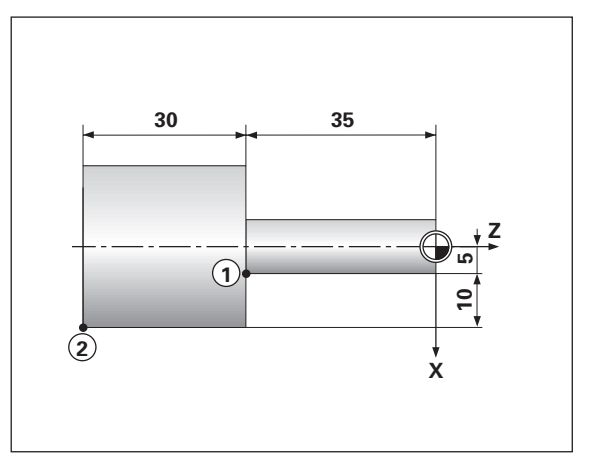

# base **Principes de base** 응 Principes

#### **Systèmes de mesure de déplacement**

Les systèmes de mesure de déplacement transforment les déplacements des axes de la machine en signaux électriques. La visualisation de cotes ND traite ces signaux, communique la position effective des axes de la machine et affiche cette position sous forme numérique.

Lors d'une coupure de courant, la relation entre la position des chariots de la machine et la position effective calculée est perdue. Grâces aux marques de référence des systèmes de mesure de déplacement et à l'automatisme REF de la visualisation de cotes ND, vous pouvez rétablir sans problème cette relation après la remise sous tension.

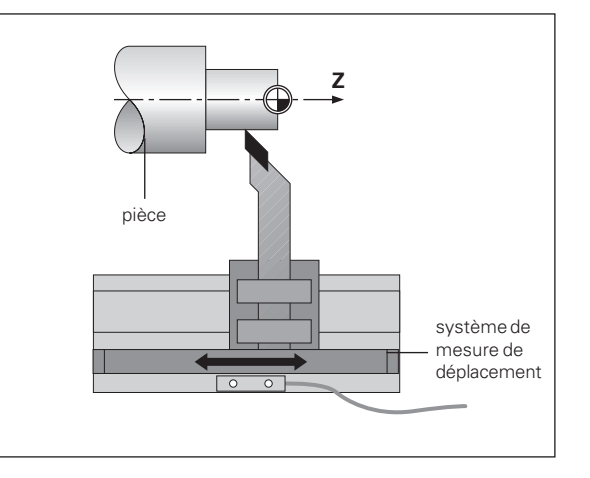

#### **Marques de référence**

Les systèmes de mesure de déplacement comportent une ou plusieurs marques de référence. A leur franchissement, ces marques génèrent un signal qui définit pour la visualisation de cotes ND la position de la règle comme point de référence (point de référence règle = point de référence machine).

Lors du franchissement de ces points de référence, la visualisation de cotes ND retrouve à l'aide de l'automatisme REF les relations entre les positions des chariots d'axes et les valeurs d'affichage que vous avez définis précédemment. Grâce aux systèmes de mesure linéaire avec marques de référence **à distances codées**, il vous suffit pour cela de déplacer les axes de la machine sur 20 mm max.

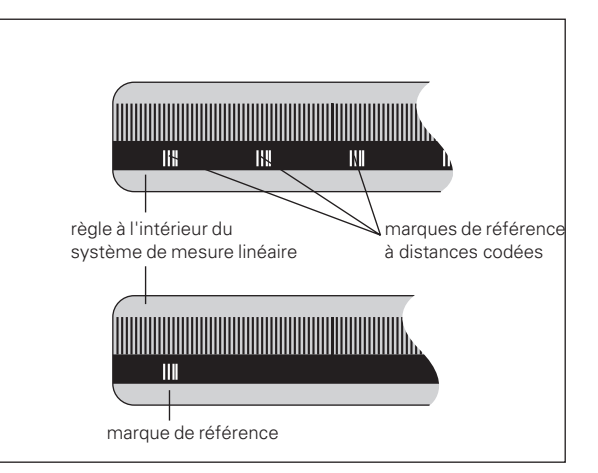

#### <span id="page-9-0"></span>**Mise sous tension, franchissement des points de référence**

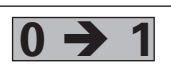

Mettre le ND sous tension (face arrière); REF et points décimaux clignotent dans l'affichage d'état

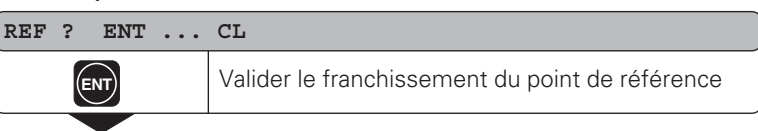

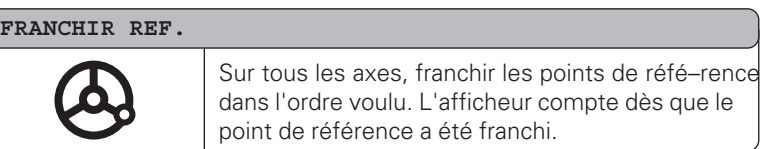

Lorsque vous avez franchi les points de référence, la dernière relation établie entre les positions des chariots et les valeurs d'affichage sont protégées en mémorisation pour tous les points de référence.

Si vous ne franchissez pas les points de référence (effacer le dialogue REF? avec la touche CL), cette relation est perdue en cas de coupure d'alimentation ou de mise hors tension!

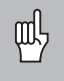

Si vous désirez utiliser la correction d'axes non-linéaire, vous devez franchir les points de reférence (cf. "correction d'axes non-linéaire)!

#### <span id="page-10-0"></span>**Commutation entre modes de fonctionnement**

A tout moment et en appuyant sur la touche correspondant au mode de fonctionnement, vous pouvez commuter entre les modes "chemin restant", "fonctions sp éciales", "introduction de programme", "initialisation du point de référence outil", "maintenir la position" et "introduction de param ètre".

#### <span id="page-11-0"></span>**Sélectionner l'affichage rayon ou diamètre**

La visualisation de cotes ND peut afficher les positions dans l'axe lon– gitudinal sous la forme de valeurs relatives au diamètre ou au rayon. En règle générale, les pièces de tournage sont cotées avec leur diamètre. Or, lors de l'usinage, vous positionnez l'outil en fonction des valeurs du rayon dans l'axe longitudinal.

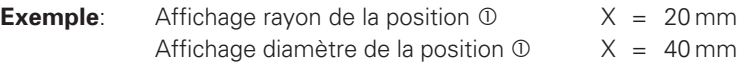

#### **Commuter l'affichage**:

➤ Appuyez sur la touche **R**x

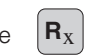

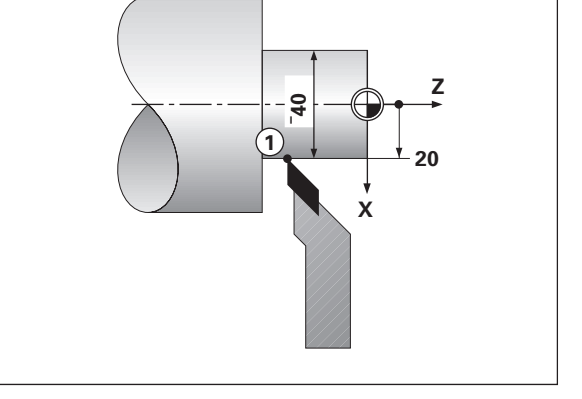

Si la visualisation de cotes ND affiche le rayon pour l'axe X, on щĻ voit s'allumer R<sub>X</sub> dans l'affichage d'état. Si l'affichage du diamètre a été selectionné, R<sub>x</sub> disparaît de l'affichage d'état!

#### <span id="page-12-0"></span>**S électionner l'affichage axe par axe ou somme des axes (ND 970 seulement)**

#### **Affichage axe par axe**

La visualisation de cotes ND 970 affiche axe par axe s épar ément les positions du chariot longitudinal et du petit chariot. Les valeurs d'affichage se réfèrent aux points de référence que vous avez initialisés pour les axes Zo et Z. Seule varie la valeur de position de l'axe sur lequel le chariot se d éplace.

#### **Affichage de la somme des axes**

La visualisation de cotes ND 970 additionne les valeurs de position des deux axes en tenant compte de leur signe. L'affichage de la somme donne la position absolue de l'outil par rapport au point z éro pi èce.

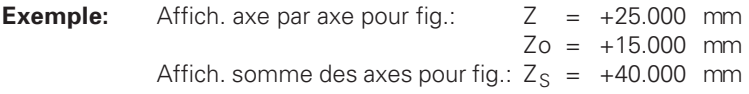

La visualisation de cotes ND n'affichera correctement la somme 叫 des axes que si les valeurs de position des deux axes ont é t é réellement additionnées et introduites avec leur signe lors de l'initialisation du point de r é f érence pour la "somme"!

#### **Commuter l'affichage:**

➤ Appuyez sur la touche

ξЩ

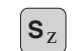

Lorsque la visualisation de cotes ND 970 affiche une somme, l'affichage Zo est alors d écommut é !

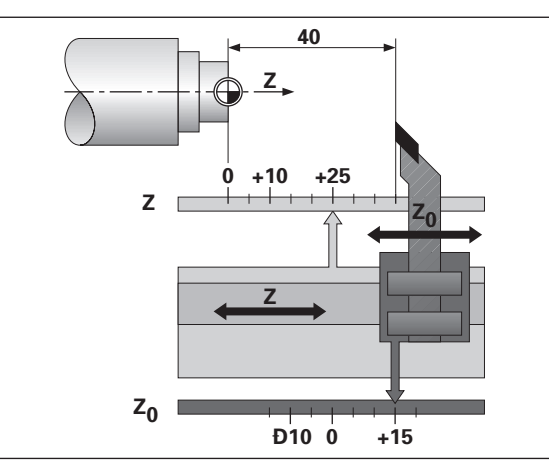

#### <span id="page-13-0"></span>**Initialisation du point de référence**

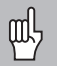

- •Si vous désirez initialiser les points de référence, il faut tout d'abord que vous les franchissiez!
- •Pour l'initialisation du point de référence dans l'axe X, la valeur à introduire varie suivant que vous avez sélectionné l'affichage du rayon ou du diamètre!

Sur les visualisations de cotes ND 930/ND 970, vous pouvez introduire **un** point de référence pièce absolu ainsi que les données de 99 outils (points de référence relatifs).

#### **Initialisation d'un point de référence pièce absolu**

Lorsque vous initialisez un nouveau point de référence pièce absolu, toutes les données d'outil se référent à ce nouveau point de référence pièce.

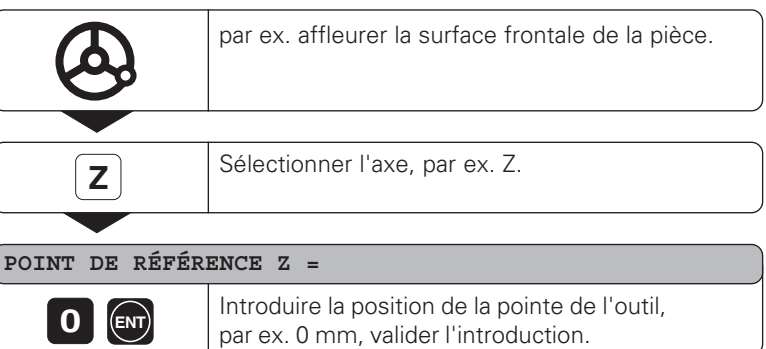

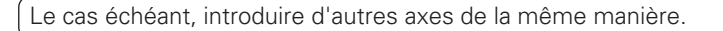

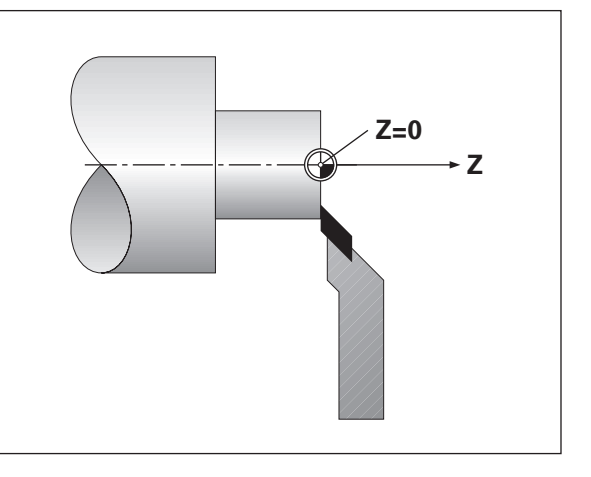

#### <span id="page-14-0"></span>**Introduire données d'outil (points de référence relatifs)**

•

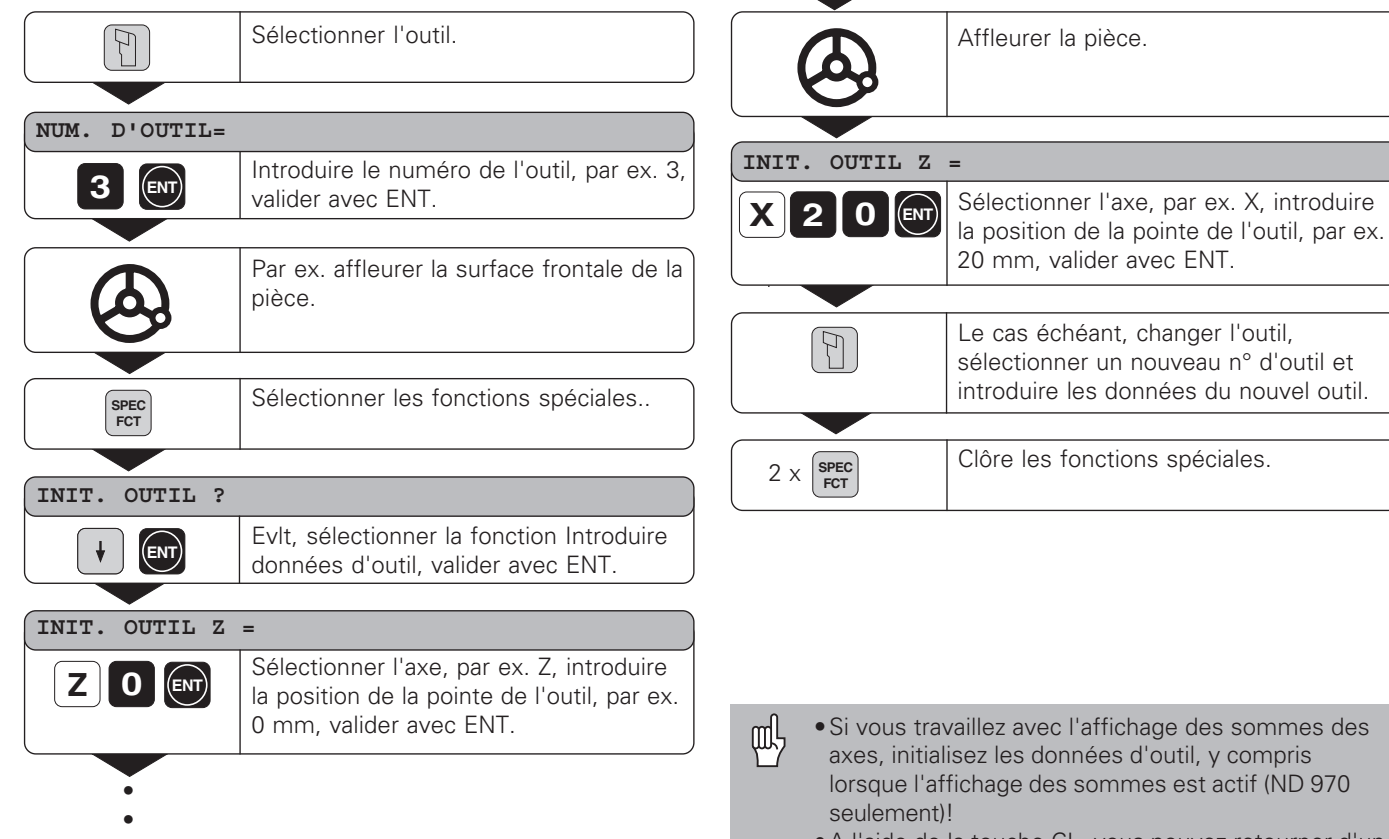

**éférence**

référence

- ommes des ampris if (ND 970
- •A l'aide de la touche CL, vous pouvez retourner d'un niveau en arrière à l'intérieur des fonctions spéciales.

#### <span id="page-15-0"></span>**Remise à zéro de tous les axes**

Sur la visualisation ND, tous les axes peuvent être remis à zéro par simple pression sur une touche. La dernière position effective devient alors le point de référence relatif qui n'est pas mémorisé (positionne– ment en valeur incrémentale). Dans l'affichage d'état, on voit s'afficher "**– –**" à la place du numéro du point de référence. Les points de réfé– rence outil initialisés sont sauvegardés. Vous pouvez les sélectionner à nouveau en introduisant le numéro d'outil correspondant.

#### **Exemple d'application: Tournage par paliers**

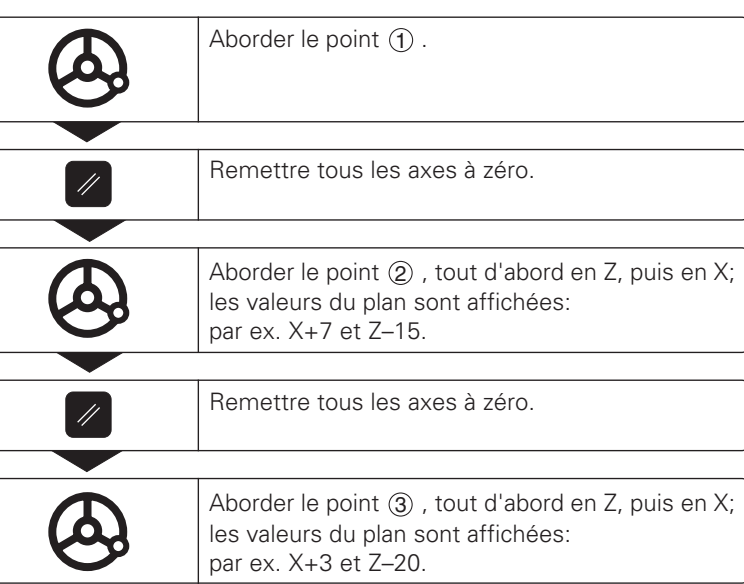

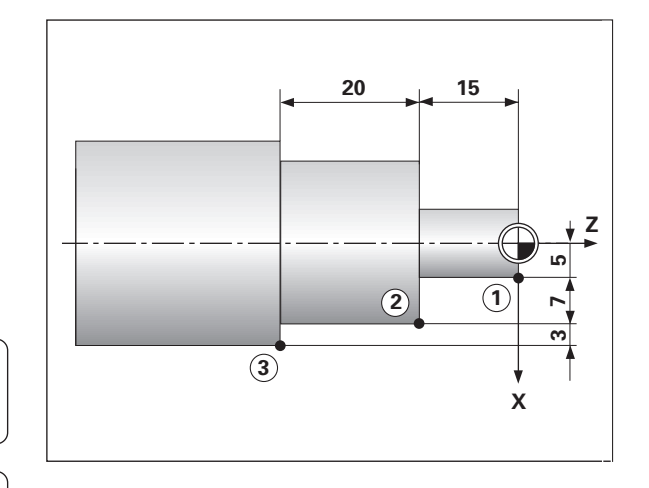

# **Maintenir la position Maintenir la position**

#### <span id="page-16-0"></span>**Maintenir la position**

 Si vous désirez par exemple mesurer le diamètre de la pièce après le tournage, vous pouvez alors "geler" ("maintenir") la position effective avant de dégager l'outil.

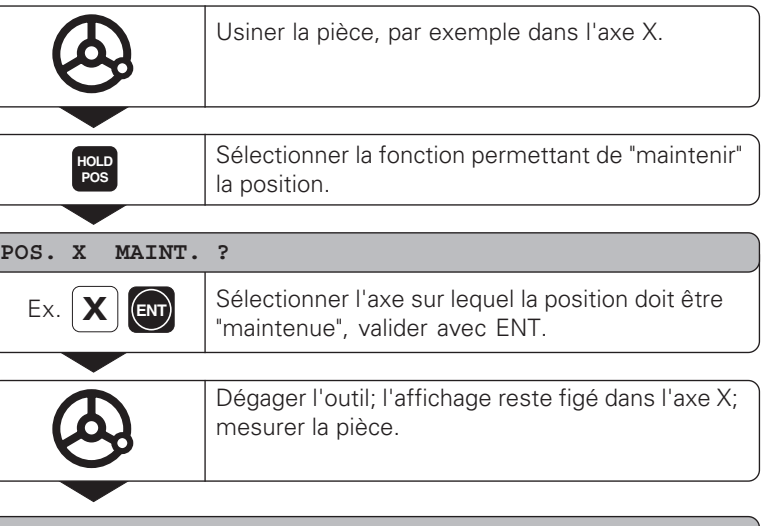

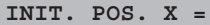

**HOLD POS**

Ex. **1 2 ENT** Introduire la position qui a été mesurée, par ex. 12 mm; valider avec ENT. La position actuelle de l'outil est affichée.

Clôre la fonction.

**?1 Z ? X 2**

#### <span id="page-17-0"></span>**Déplacer les axes avec affichage chemin restant**

En standard, c'est la position effective de l'outil qui est affichée. Il est souvent toutefois plus pratique d'afficher le chemin restant à parcourir jusqu'à la position nominale. Ainsi, vous effectuez le positionnement de manière simple par décomptage vers la valeur d'affichage zéro.

En mode chemin restant, vous pouvez introduire des coordonnées aussi bien absolues que relatives (incrémentales).

#### **Exemple d'application: Tournage d'un épaulement**

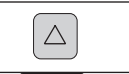

Sélectionner la fonction chemin restant, ∆ est éclairé dans l'affichage d'état.

#### **VAL. NOM. X =**

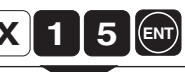

Sélection axe, par ex. X; introduire coordonnée nom., par ex. 15 mm (rayon), valider avec ENT.

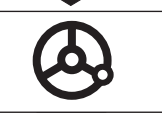

Déplacer l'axe X à la valeur d'affichage zéro. L'outil se trouve à la position  $(1)$ .

#### **VAL. NOM. X =**

• •

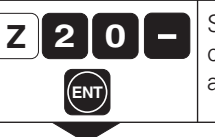

Sélectionner l'axe, par ex. Z; introduire la coordonnée nominale, par ex. – 20 mm, valider avec ENT.

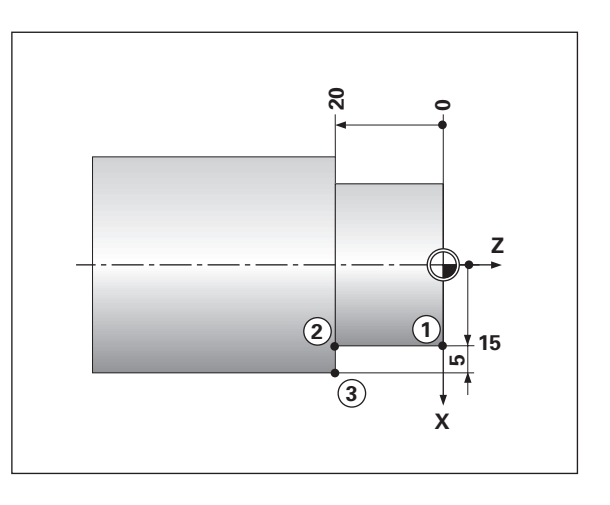

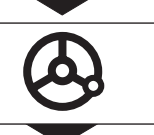

D éplacer l'axe Z à la valeur d'affichage z éro. L'outil se trouve à la position ② .

#### **VAL. NOM. X =**

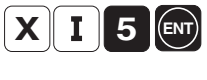

S électionner l'axe, par ex. X, d ésignation incr émentale, introduire la coordonn ée nominale, par ex. 5 mm (rayon), valider avec ENT.

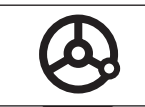

l'outil se trouve à la position③. Déplacer l'axe X à la valeur d'affichage z éro,

Cl ôre la fonction chemin restant, ∆ dispara ît de

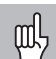

•Lorsque l'on commute en mode chemin restant et si Sur ép. ACT. a été sélectionné (cf. "Tournage avec surépaisseur"), le message SUREP. ACT. est alors émis dans la ligne de dialogue (pour l'annuler, appuyer sur CL)!

- •Pour que la sur épaisseur soit convertie correctement, vous devez introduire la premi ère coordonn ée nominale en **absolu** !
- •La sur épaisseur introduite n'est convertie correctement qu'avec l'affichage des sommes!

l'affichage d' état.

#### <span id="page-19-0"></span>**Tournage avec surépaisseur**

Si la fonction "Surépaisseur" a été activée, la visualisation ND prend en compte automatiquement les surépaisseurs en mode chemin restant. La taille de la surépaisseur est définie séparément pour chaque axe.

#### **Activer la surépaisseur**

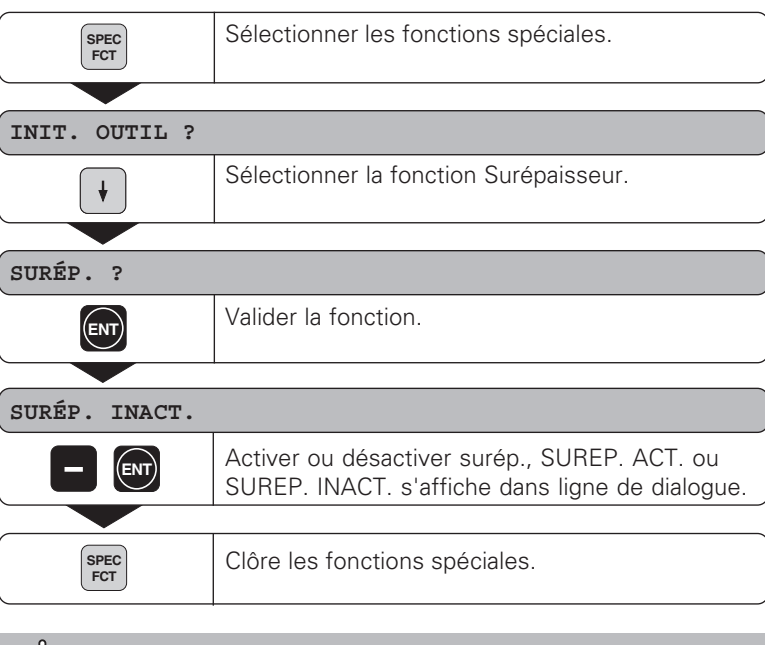

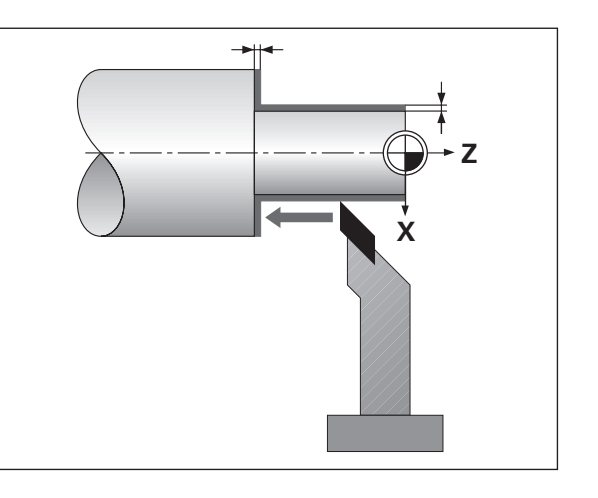

Veillez à ce que la surépaisseur ne soit prise en compte 吗 réellement que pour les déplacements vers le contour.

#### **Introduire une sur épaisseur**

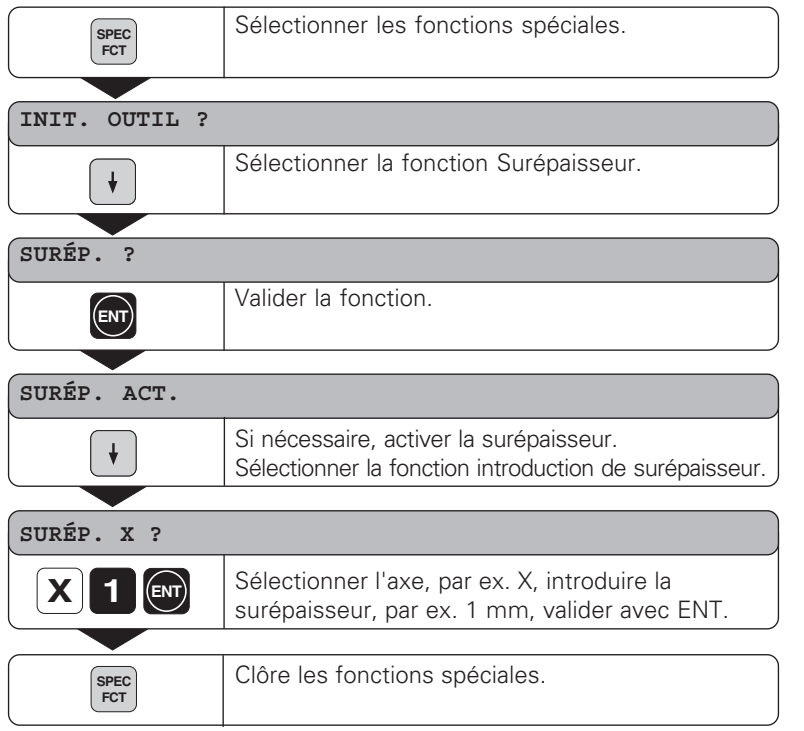

- $\left| \begin{smallmatrix} 1 \\ 1 \\ 2 \end{smallmatrix} \right|$
- •Lorsque l'on commute en mode chemin restant et si Sur ép.
- ACT. a été sélectionné, le message correspondant est alors émis dans la ligne de dialogue!
- •A l'aide de la touche CL, vous pouvez retourner d'un niveau en arrière à l'intérieur des fonctions spéciales!

#### <span id="page-21-0"></span>**Calculateur de cône**

Grâce au calculateur de cône, vous pouvez calculer l'angle pour le réglage du petit chariot. Pour cela, vous disposez de deux méthodes:

- Calcul à partir de la pente du cône:
	- Rapport entre les rayons et la longueur du cône
- Calcul à partir de deux diamètres et de la longueur:
	- Diamètre initial
	- Diamètre final
	- Longueur du cône

#### **Calcul à partir de la pente du cône**

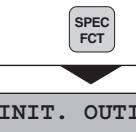

Sélectionner les fonctions spéciales.

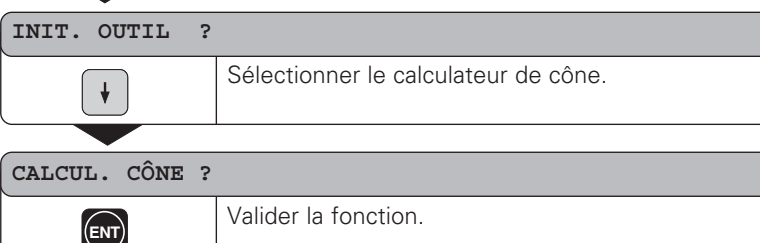

- •
- •
- •

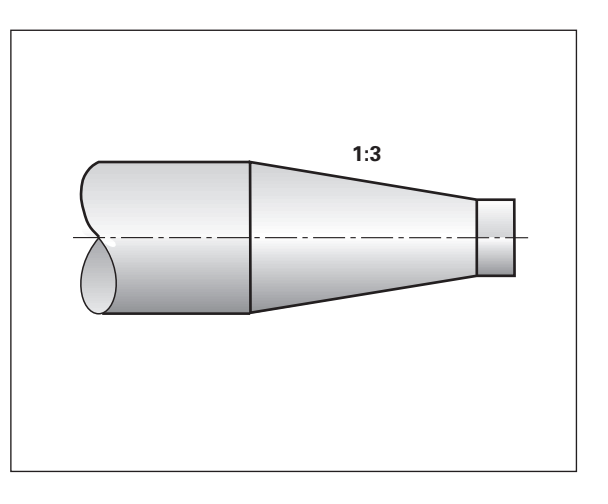

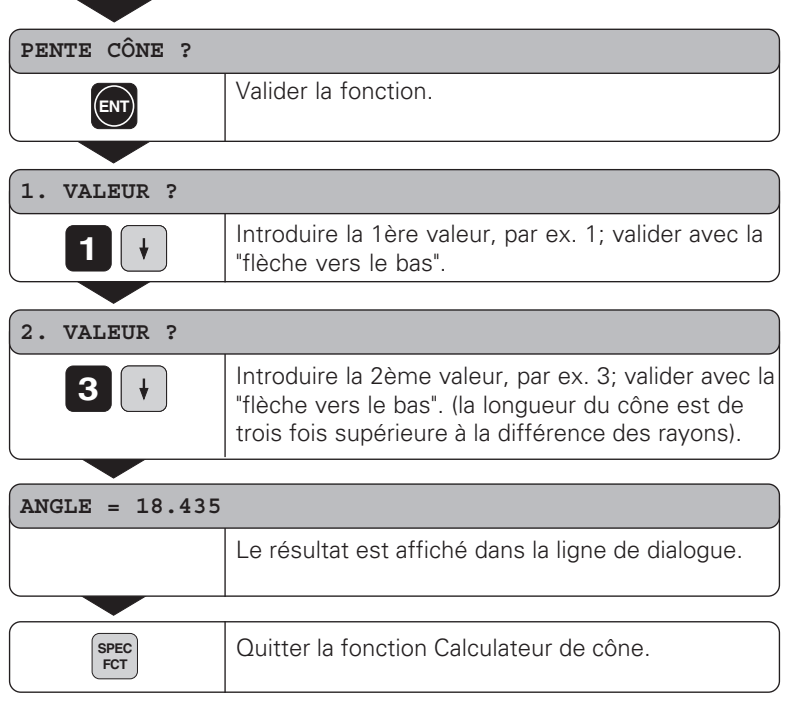

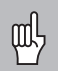

•Par la suite, vous pouvez éditer les valeurs introduites en sélectionnant à l'aide des touches fléchées la valeur à corriger!

•A l'aide de la touche CL, vous pouvez retourner d'un niveau en arrière à l'intérieur des fonctions spéciales!

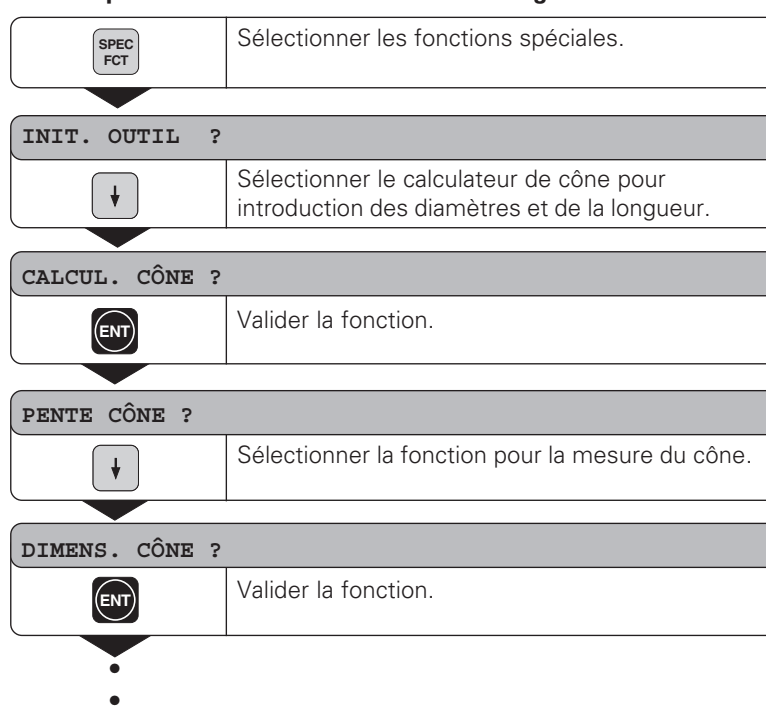

#### **Calcul à partir des deux diamètres et de la longueur**

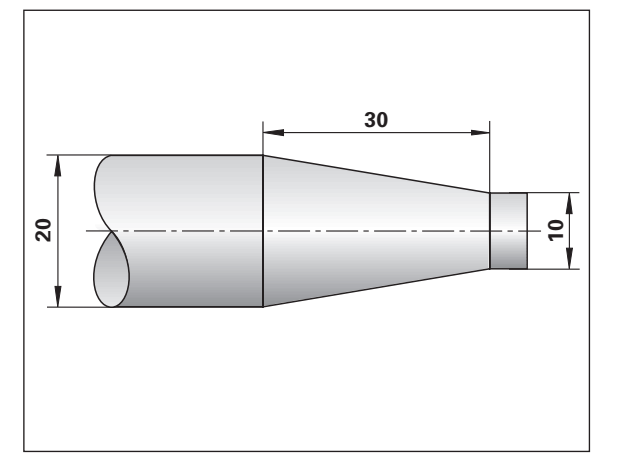

**24**

•

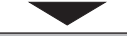

#### **DIAM. DROITE =**

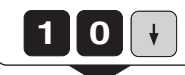

Introduire une valeur, par ex. 10 mm; valider à l'aide de la "flèche vers le bas".

#### **DIAM. GAUCHE =**

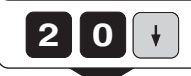

Introduire une valeur, par ex. 20 mm; valider à l'aide de la "flèche vers le bas".

#### **LONGUEUR =**

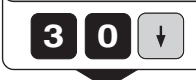

Introduire une valeur, par ex. 30 mm; valider à l'aide de la "flèche vers le bas".

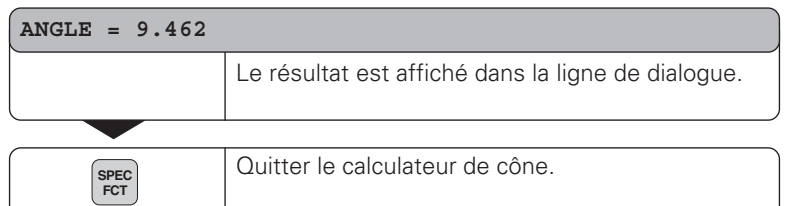

- •Par la suite, vous pouvez éditer les valeurs introduites en щĻ sélectionnant à l'aide des touches fléchées la valeur à corriger!
	- •A l'aide de la touche CL, vous pouvez retourner d'un niveau en arrière à l'intérieur des fonctions spéciales!

#### <span id="page-25-0"></span>**Cycle chariotage**

A l'aide du cycle chariotage, vous pouvez effectuer l'usinage d'un épaulement avec n'importe quel nombre de passes. Le cycle est défini et exécuté à partir des fonctions spéciales.

#### **Définir et exécuter le cycle**

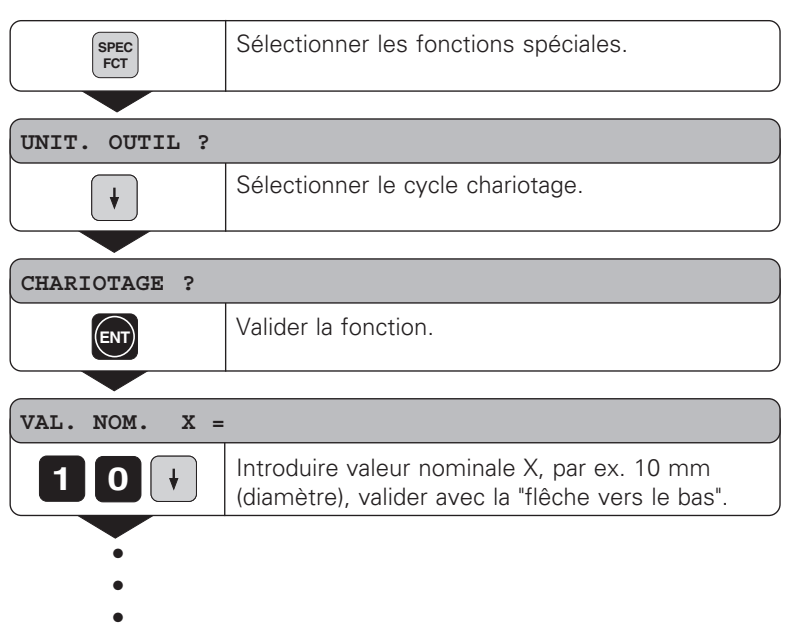

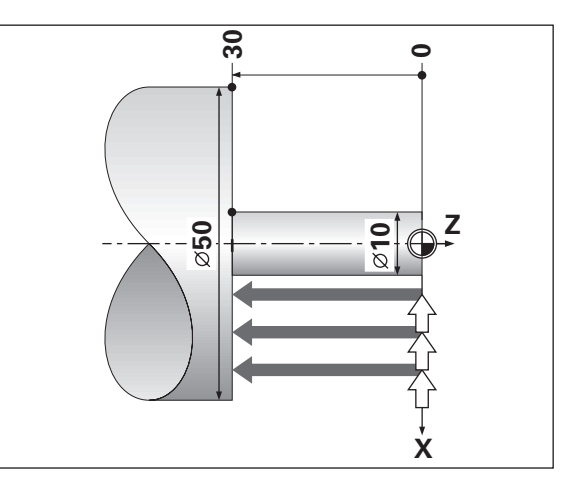

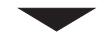

#### **VAL. NOM. Zs=**

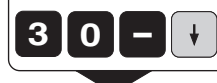

Introduire valeur nominale Zs, par ex. –30 mm, valider avec la "flêche vers le bas". **3 0**

#### **START ?**

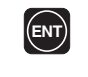

En appuyant sur ENT, vous lancez le cycle chariotage; vous pouvez corriger les valeurs introduites à l'aide de la "flêche vers le bas".

#### **DEPLACER LES AXES**

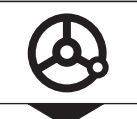

Vous avez validé START avec "ENT": Usinez maintenant l'épaulement par "décomptage vers zéro", suivant n'importe quel nombre de passes.

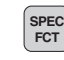

Clôre le cycle chariotage.

- •Lorsque le cycle chariotage est actif, le ND 970 commute щĻ automatiquement sur l'affichage des sommes des axes!
	- •A l'aide de la touche CL, vous pouvez retourner d'un niveau en arrière à l'intérieur des fonctions spéciales!

#### <span id="page-27-0"></span>**Introduction de programme**

Pour la réalisation de petites séries de pièces, vous pouvez définir l'ordre chronologique des positions à aborder -99 positions max.- en mode "Introduction de programme" (touche PGM). Le "programme" est sauvegardé même en cas de coupure d'alimentation.

Après avoir sélectionné PGM, la visualisation ND commute sur l'affichage de la somme des axes (ND 970 seulement) et sur l'affichage chemin restant. Vous pouvez alors vous déplacez directement à la position introduite par décomptage vers zéro. Les séquences de programme peuvent être introduites en absolu ou en incrémental. Tant qu'une séquence n'a pas été introduite dans sa totalité, le symbole "∆" apparaît dans l'affichage d'état. Si vous modifiez des séquences de programme, les valeurs d'affichage sont alors actualisées immédiatement après que validation avec ENT.

Lorsque le programme est achevé, vous pouvez le lancer à partir de n'importe quelle séquence de positionnement.

#### **Exemple d'application: Tournage d'épaulements**

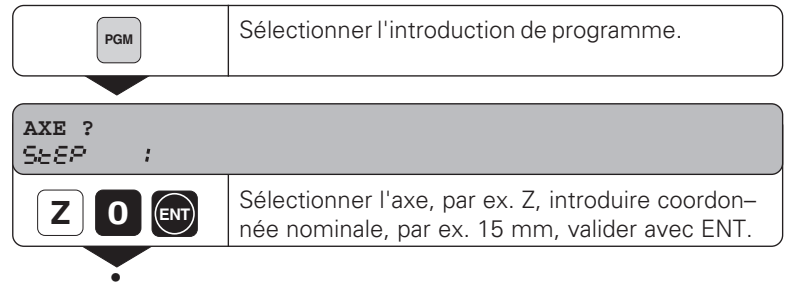

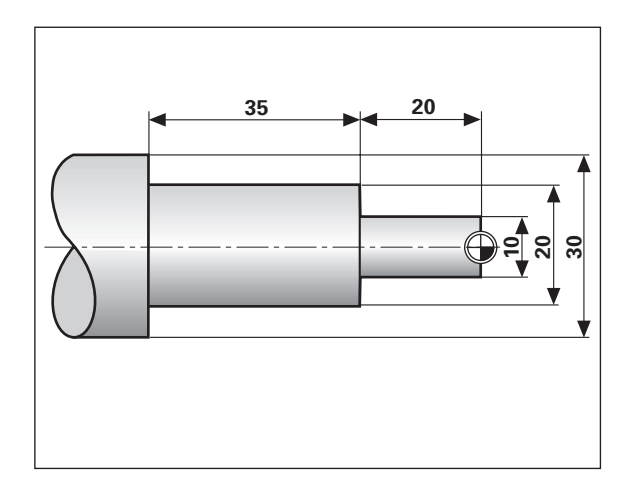

• •

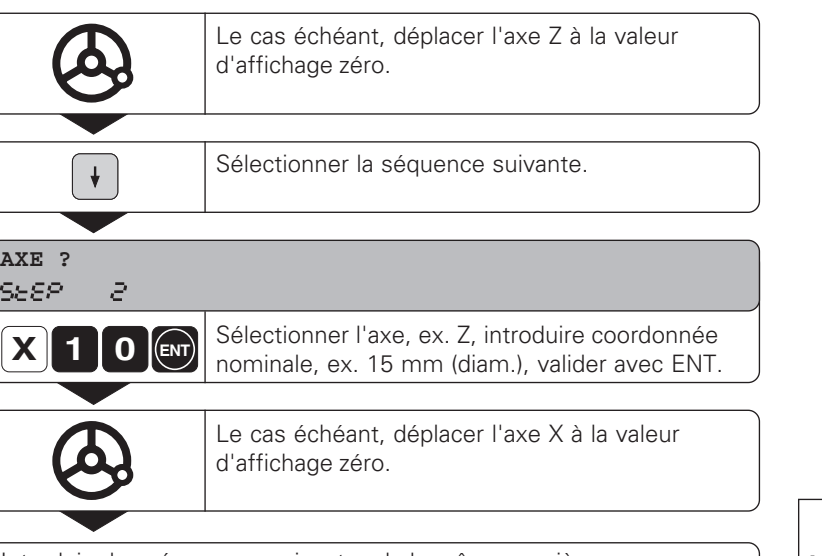

#### Introduire les séquences suivantes de la même manière. **Le programme complet:**

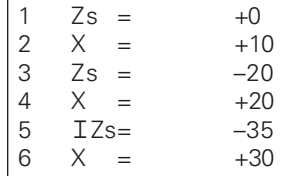

#### **Effacer un programme, une séquence, insérer une séquence vide**

Introduction de programme a été sélectionnée.

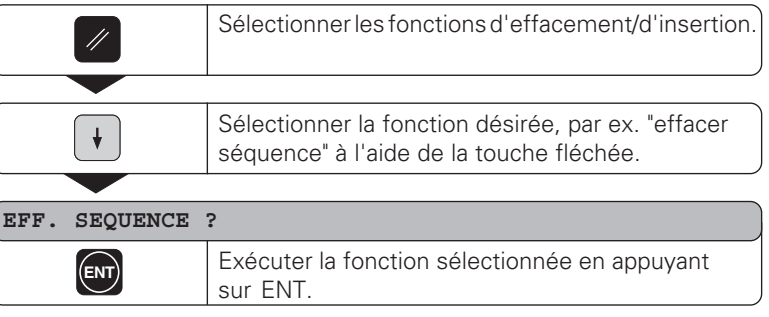

#### <span id="page-30-0"></span>**Messages d'erreur**

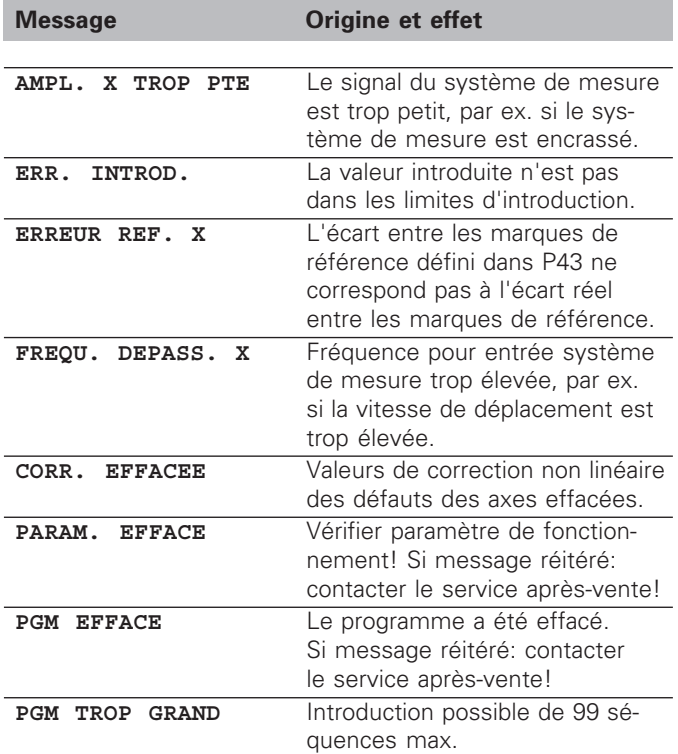

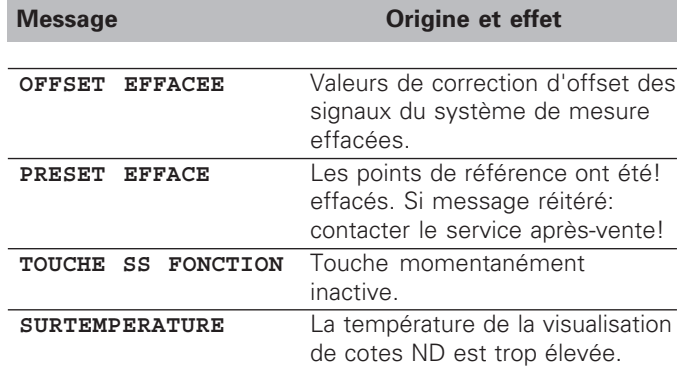

#### **Effacer les messages d'erreur:**

Apr ès avoir rem édi é à l'erreur:

➤ Appuyez sur la touche CL.

#### <span id="page-31-0"></span>**Contenu de la fourniture**

- **ND 930** pour 2 axes ou
- **ND 970** pour 3 axes
- **Prise secteur** Id.-Nr. 257 811 01
- **Manuel de l'utilisateur**

#### **Accessoires en option**

• **Pied orientable** pour montage sur la face inférieure de l'appareil Id.-Nr. 281 619 01

## <span id="page-32-0"></span>**Chapitre II Mise en route et caractéristiques techniques**

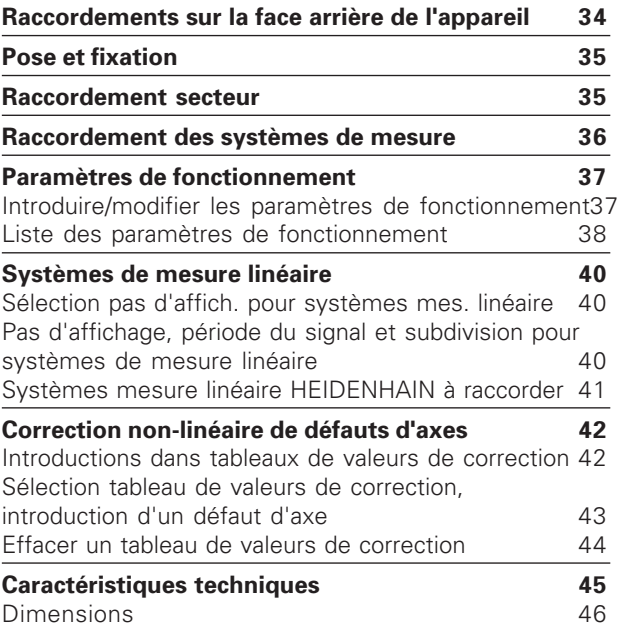

#### <span id="page-33-0"></span>**Raccordements sur la face arrière de l'appareil**

 $\bigoplus$  $\bigoplus$ Plaque signalétique Commutateur secteur X3 X2 X1 Entrée secteur Æ Mise à la terre Entrées systèmes de Pieds caoutchouc avec Entrées systèmes de mesure X1 à X3filetage M4 鸣

Les interfaces X1, X2, X3 sont conformes à l'"isolation électrique du secteur" selon EN 50178!

# fixation **Raccordement secteur/Pose et fixation**  $\dot{a}$ Raccordement secteur/Pose

#### <span id="page-34-0"></span>**Pose et fixation**

Pour la fixation de la visualisation de cotes sur une console, vous utiliserez le filetage M4 des pieds en caoutchouc situ és sur la face inf érieure du bo îtier.

Vous pouvez également monter la visualisation de cotes sur un pied orientable faisant partie des accessoires livrables en option.

#### **Raccordement secteur**

Raccordement secteur aux contacts  $\cup$  et  $\mathbb N$ , Mise à la terre au contact  $\circledcirc$  !

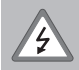

•**Risque de décharge électrique!** Relier à la terre! La mise à la terre ne doit pas être interrompue!

•Avant d'ouvrir l'appareil, retirer la prise secteur!

щĻ

Pour améliorer l'anti-parasitage, relier la prise secteur située sur la face arri ère de l'appareil au point de terre central de la machine (section min. 6 mm 2)!

La visualisation de cotes fonctionne dans une plage de tension de 100V~ à 240V~ et n'a donc pas besoin de commutateur de tension.

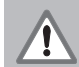

#### **Danger pour composants internes!**

N'utiliser que des fusibles de rechange conformes aux fusibles d'origine! Deux fusibles secteur et un fusible pour les sorties à commutation sont situ és à l'int érieur du bo îtier.

Type: secteur: F 2.5 A 250 V sorties à commutation: F 1 A

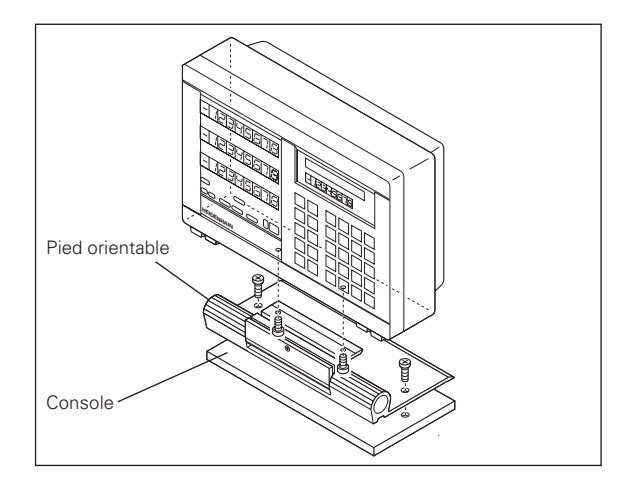

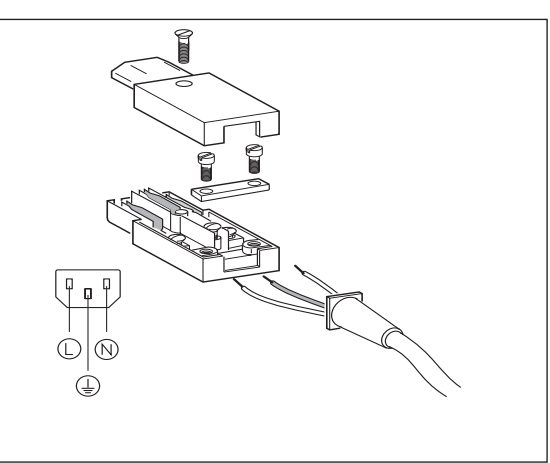

#### <span id="page-35-0"></span>**Raccordement des systèmes de mesure**

Vous pouvez raccorder tous les systèmes de mesure linéaire HEIDENHAIN générant des signaux sinusoïdaux (11 à 40 µA<sub>cc</sub>), avec marques de référence isolées ou à distances codées.

#### **Affectation des systèmes de mesure à la visualisation ND 930**

Entrée système de mesure X1 pour l'axe X Entrée système de mesure X2 pour l'axe Z

#### **Affectation des systèmes de mesure à la visualisation ND 970**

Entrée système de mesure X1 pour l'axe X Entrée système de mesure X2 pour l'axe Zo Entrée système de mesure X3 pour l'axe Z

#### **Contrôle du système de mesure**

Les visualisations de cotes disposent d'un contrôle des systèmes de mesure permettant de vérifier l'amplitude et la fréquence des signaux. L'un des messages d'erreur suivants peut éventuellement être émis:

AMPL. X TROP PTE AMPL. X TROP GDE FREQU. DEPASSEE X

Vous activez le contrôle à partir du paramètre P45.

Si vous utilisez des systèmes de mesure linéaire avec marques de référence à distances codées, un contrôle sera effectué pour vérifier si l'écart défini dans le paramètre P43 correspond à l'écart réel entre les marques de référence. Le message d'erreur suivant peut éventuelle– ment être émis:

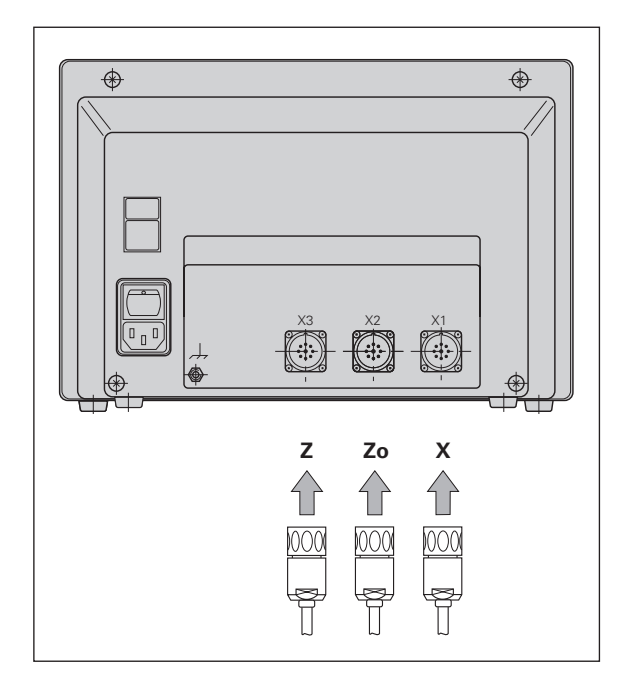

#### <span id="page-36-0"></span>**Paramètres de fonctionnement**

Grâce aux paramètres de fonctionnement, vous définissez le comportement de la visualisation ND ainsi que l'exploitation des signaux des systèmes de mesure. Les paramètres qui doivent être modifiés par l'utilisateur de la machine peuvent être appelés par la touche "MOD" et le dialogue "PARA-METRE" (ils sont indiqués dans la liste des paramètres). Vous ne pouvez sélectionner la liste complète des paramètres qu'à partir du dialogue "CODE".

Les paramètres de fonctionnement sont désignés par la lettre P et un numéro de paramètre, par ex. **P11**. Lorsque l'on sélectionne le paramètre à l'aide des touches fléchées, la désignation du paramètre est affichée dans la ligne de dialogue. Celle-ci renferme la configuration du paramètre.

Certains paramètres de fonctionnement sont introduits séparément pour chaque axe. Avec le **ND 970**, ces paramètres sont affectés d'un index de un à trois, et avec le **ND 930**, d'un index de un à deux.

Exemple: P12.1 Facteur échelle axe X P12.2 Facteur échelle axe Zo (ND 970 seulement) P12.3 Facteur échelle axe Z

Les paramètres P60 et P61 destinés à définir les plages de commutation sont affectés d'un index de zéro à sept.

En livraison départ usine, les paramètres de fonctionnement de la visualisation de cotes ND sont pré-configurés. Les valeurs de cette configuration en usine sont indiquées dans la liste des paramètres en caractère **gras**.

#### **Introduire/modifier paramètres de fonctionnement**

#### **Appeler les paramètres de fonctionnement**

- ➤ Appuyez sur la touche "MOD"
- ➤ Appuyez sur la touche "ENT" pour sélectionner les paramètres utilisateur, ou appuyez sur la touche "flêche vers le bas" pour sélectionner le dialogue d'introduction du code **95148** pour pouvoir modifier tous les paramètres de fonctionnement.

#### **Feuilleter dans la liste des paramètres de fonctionnement**

- ➤ vers l'avant: appuyez sur la touche "flêche vers le bas".
- ➤ vers l'arrière: appuyez sur la touche "flêche vers le haut".
- ➤ sélectionner directement les paramètres: appuyez sur la touche "GOTO" et introduisez le numéro du paramètre, puis validez avec ENT.

#### **Modifier la configuration du paramètre**

➤ Appuyez sur la touche "moins" ou introduisez la valeur correspondante, puis validez avec ENT.

#### **Corriger les valeurs introduites**

➤ Appuyez sur "CL"; la dernière valeur active apparaît dans la ligne d'introduction et redevient active.

#### **Quitter les paramètres de fonctionnement**

➤ Appuyez une nouvelle fois sur la touche "MOD".

**38**

#### <span id="page-37-0"></span>**Liste des paramètres de fonctionnement**

#### **P1 Unité de mesure** 1)

Affichage en millimètre **mm** Affichage en pouce inch

#### **P11 Activer la fonction Facteur échelle** 1)

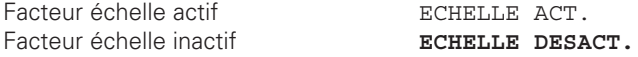

#### **P12.1 à P12.3 Définir le facteur échelle** 1)

Introduire le facteur échelle séparément pour chaque axe: Valeur > 1: les dimensions de la pièce seront agrandies Valeur = 1: les dimensions de la pièce sont inchangées Valeur < 1: les dimensions de la pièce seront réduites Plage d'introduction: Configuration usine: **1**

#### **P30.1 à P30.3 Sens de comptage**

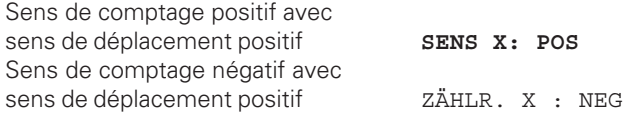

#### **P31.1 à P31.3 Période du signal du système de mesure**

2 µm / 4 µm / 10 µm / **20 µm** / 40 µm 100 µm / 200 µm / 12800 µm

#### **P32.1 à P32.3 Subdivision des signaux du système de mesure**

128 / 100 / 80 / 64 / 50 / 40 / **20** / 10 / 5 / 4 / 2 / 1 / 0.5 / 0.4 / 0.2 / 0.1

#### **P40.1 à P40.3 Définir la correction des défauts d'axes**

Correction défauts d'axes inactive **CORR. AXE X INAC.** Correction lin. défauts d'axes active CORR. AXE X LIN Correction non-lin. défauts d'axes act. CORR. AXE X F(a) (cf. "Correction non-linéaire des défauts d'axes")

#### **P41.1 à P41.3 Correction linéaire des défauts d'axes**

La correction linéaire des défauts d'axes est activée à partir des paramètres 40.1 à 40.3.

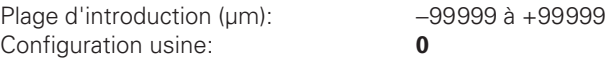

**Exemple:** Longueur affichée  $L_2 = 620.000$  mm Longueur réelle (obtenue par ex. à l'aide système comparateur VM 101 de HEIDENHAIN)  $L_t = 619,876$  mm<br>Différence  $\Delta L = L_t - L_2 = -1$  $\Delta L = L_t - L_a = -124$  µm Facteur de correction k: k = ∆L/La = – 124 µm/0,62 m = **– 200** [µm/m]

# Paramètres de fonctionnement **ètres de fonctionnement**

#### **P43.1 à P43.3 Marques de référence**

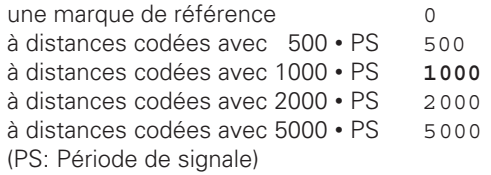

#### **P44.1 à P44.3 Exploitation des marques de référence**

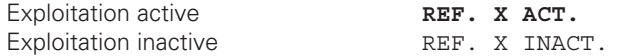

#### **P45.1 à P45.3 Contrôle des systèmes de mesure**

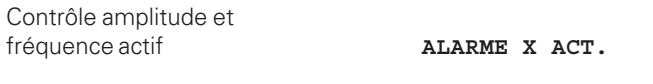

Contrôle amplitude et fréquence inactif ALARME X INACT.

#### **P48.1 à P48.3 Activer l'affichage des axes**

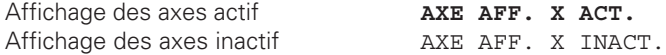

#### **P81.1 à P81.3 Système de mesure**

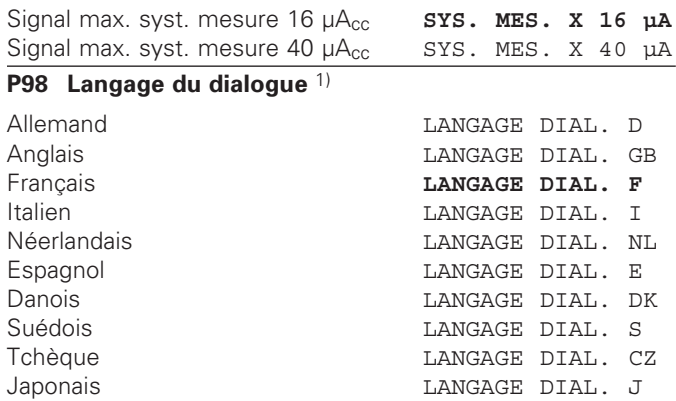

1) Paramètre utilisateur

#### <span id="page-39-0"></span>**Systèmes de mesure linéaire**

**Sélectionner le pas d'affichage pour systèmes de mesure linéaire**

Le pas d'affichage dépend de la

- **période du signal** du système de mesure **(P31)** et de la
- **subdivision (P32).**

Les deux paramètres doivent être introduits séparément pour chaque axe.

Si la mesure est réalisée par vis-à-bille et capteur rotatif, vous obtiendrez la période du signal à partir de la formule suivante:

Période du signal [µm] =  $\frac{\text{Pas}}{\text{cas}}$  de vis [mm] • 1000 Nombre de traits

**Pas d'affichage, période du signal et subdivision pour systèmes de mesure linéaire**

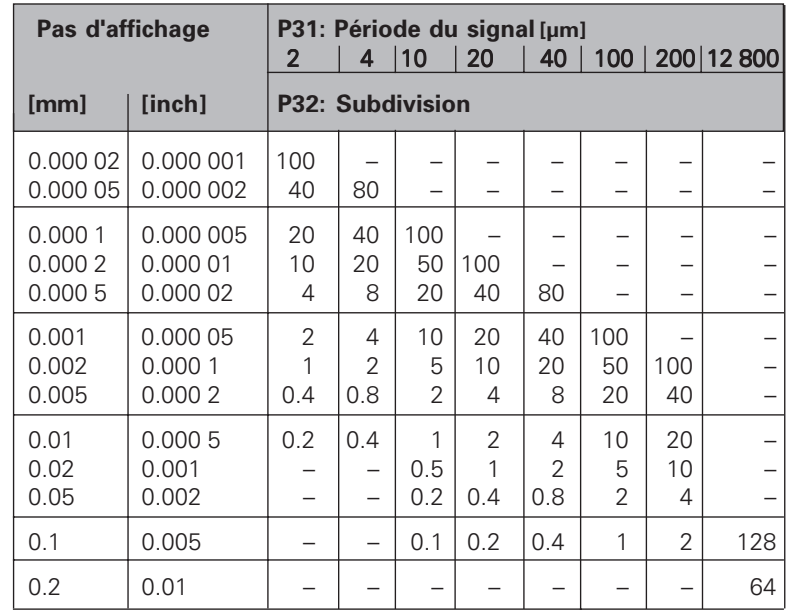

<span id="page-40-0"></span>**Systèmes de mesure linéaire HEIDENHAIN pouvant être raccordés**

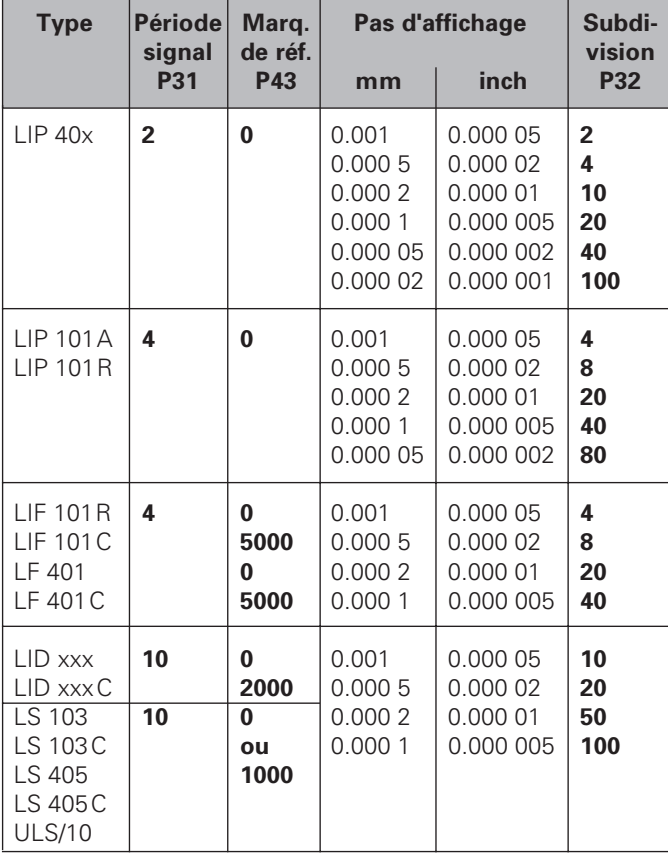

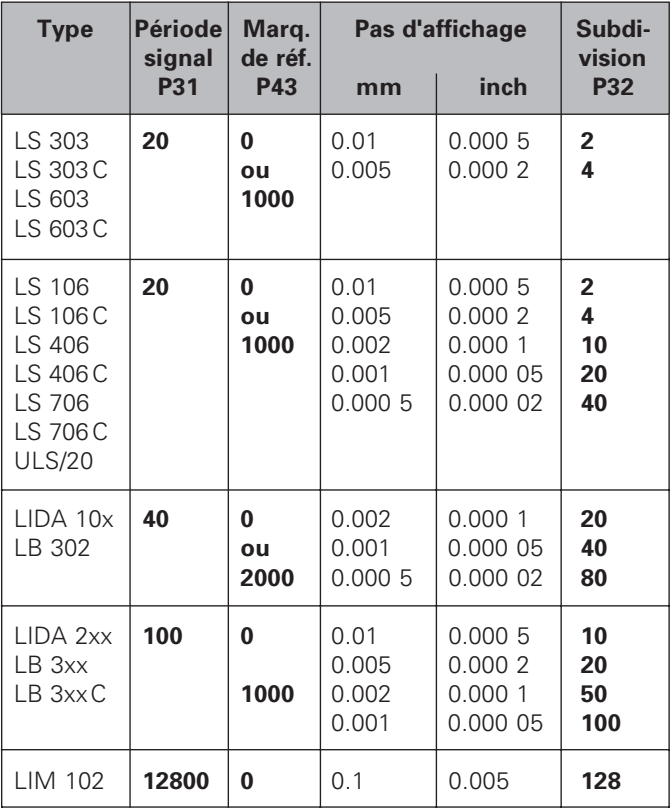

#### <span id="page-41-0"></span>**Correction non-linéaire de défauts d'axes**

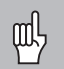

Si vous désirez travailler avec la correction nonlinéaire de défauts d'axes, vous devez:

- activer la fonction de correction d'axes non-linéaire à partir du paramètre de fonctionnement 40 (cf. "paramètres de fonctionnement")
- franchir les points de référence après mise sous tension de la visualisation de cotes ND
- introduire le tableau des valeurs de correction

Un défaut d'axe non-linéaire peut être dû à la construction de la machine (par ex. bascule locale de la table, bascule de la broche, etc.). Un tel défaut non-linéaire est généralement mis en évidence à l'aide d'un système comparateur. Vous pouvez ainsi, par exemple pour l'axe X, déterminer le défaut du pas de vis du traînard  $X = F(X)$ . La visualisation de cotes ND corrige alors automatiquement la valeur affichée en tenant compte de l'erreur relative à la position actuelle.

Vous ne pouvez corriger un axe que par rapport à **un** axe manifestant un défaut. Pour chaque axe, vous pouvez établir un tableau de valeurs de correction comprenant chacun 64 valeurs de correction. Ce tableau est sélectionné au moyen de la touche "MOD" et du dialogue "CODE".

#### **Introductions dans le tableau de valeurs de correction**

• Axe à corriger: X, Z ou Zo

(Zo: ND 970 seulement)

- Axe provoquant le défaut: X, Z ou Zo (Zo: ND 970 seulement)
- Point de référence pour l'axe à corriger: Introduire ici le point à partir duquel l'axe qui comporte un défaut doit être corrigé. Il indique la distance absolue par rapport au point de référence.

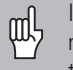

Il ne faut pas modifier le point de référence entre la mesure du défaut de l'axe et son introduction dans le tableau de valeurs de correction!

Distance entre les points de correction: La distance entre les points de correction résulte de la formule: Distance =  $2^x$  [µm]; la valeur de l'exposant x est à introduire dans le tableau de valeurs des correction.

Valeur d'introduction min.: 6 (= 0.064 mm)

Valeur d'introduction max.: 20 (= 1052.672 mm)

**Exemple:** Course 600 mm avec 35 points de correction

 $==$ > Distance 17.143 mm Puissance base deux suivante:  $2^{14} = 16.384$  mm Valeur à introduire dans le tableau: 14

• Valeur de correction

Il convient d'introduire la valeur de correction mesurée en mm pour la position de correction affichée.

Le point de correction 0 a toujours la valeur 0 et ne peut pas être modifié.

#### <span id="page-42-0"></span>**Sélection du tableau de valeurs de correction, introduire un défaut d'axe**

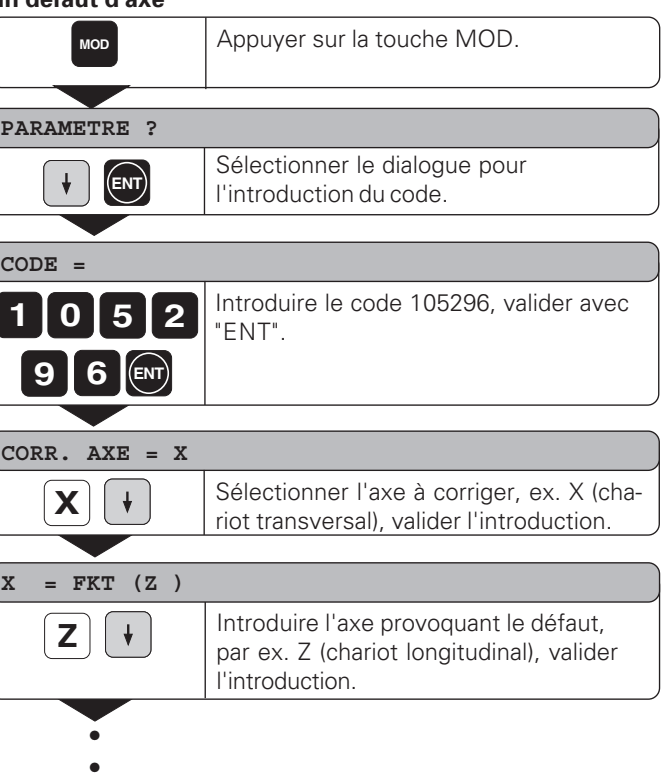

•

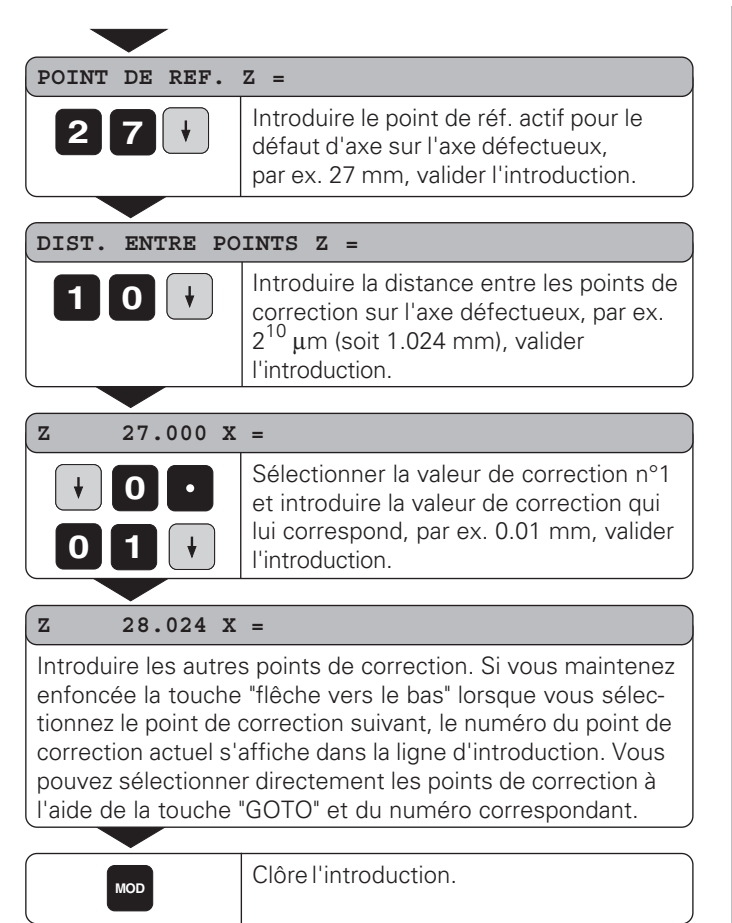

#### **Effacer un tableau de valeurs de correction**

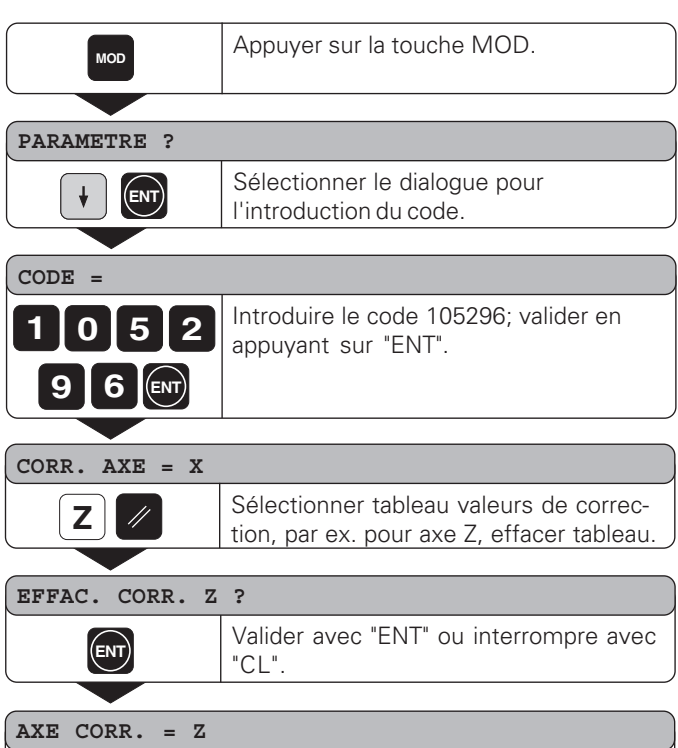

**MOD** Clôre l'introduction.

<span id="page-43-0"></span>Correction non-linéaire de défauts d'axes **éfauts d'axes éaire de d Correction non-lin**

#### <span id="page-44-0"></span>**Caractéristiques techniques**

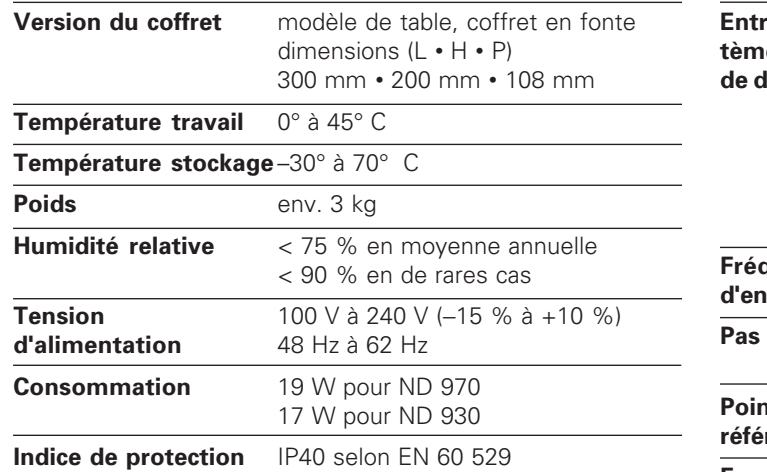

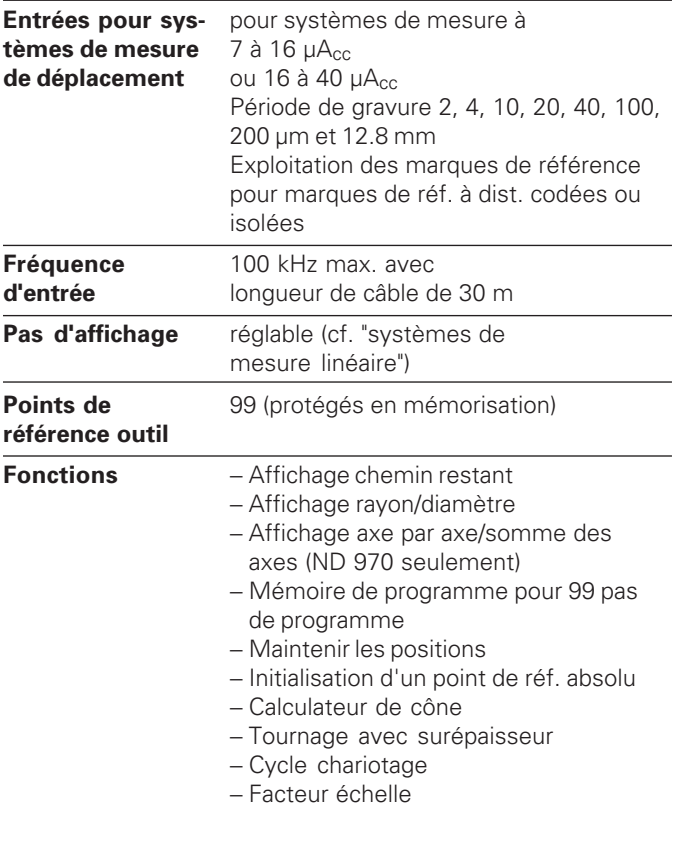

<span id="page-45-0"></span>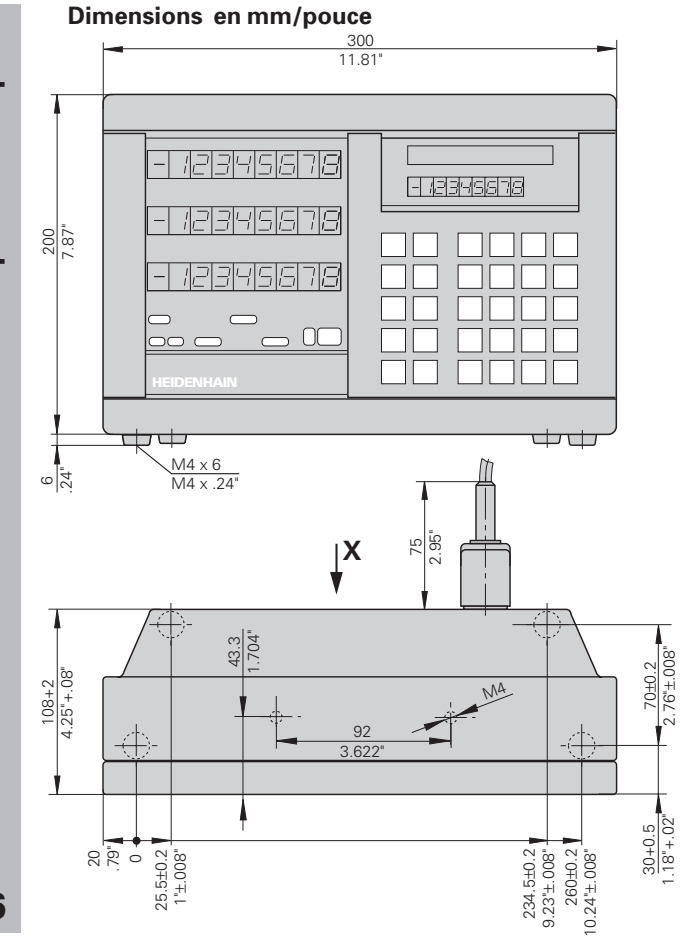

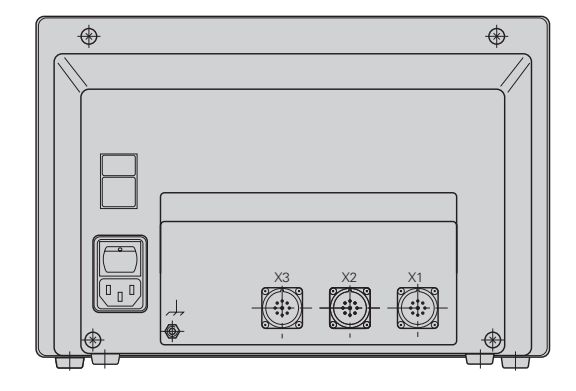

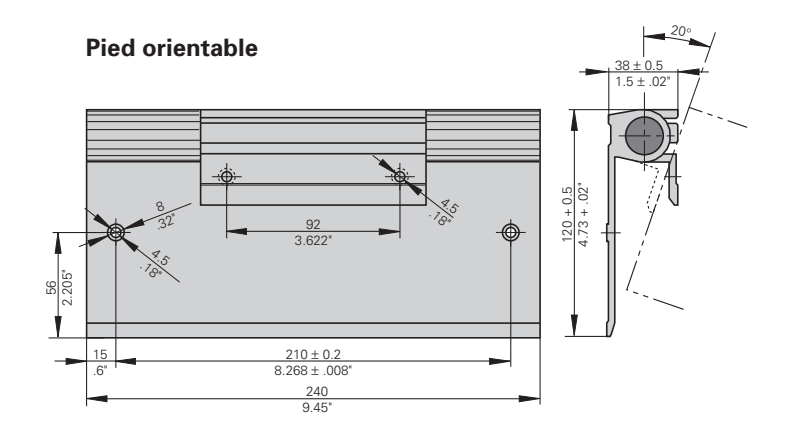

**46**

# **HEIDENHAIN**

#### DR. JOHANNES HEIDENHAIN GmbH

Dr.-Johannes-Heidenhain-Straße 5 83301 Traunreut, Germany <sup>31-0</sup> +49/8669/31-0  $FAX$  + 49/86 69/50 61 e-mail: info@heidenhain.de

**@ Service** +49/8669/31-1272 **<sup><sup>3</sup>** TNC-Service +49/86 69/31-1446</sup>  $FAX$  + 49/86 69/98 99 e-mail: service@heidenhain.de

http://www.heidenhain.de